# Dell SE1918HV Dell SE2018HV Dell SE2018HR Dell SE2218HV 使用指南

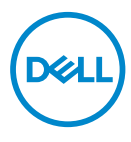

顯示器型號:SE1918HV / SE2018HV / SE2018HR / SE2218HV 法定型號:E1916HVf / E2016HVf / E2216HVf 法定類型:E1916HVf / E2016HVf / E2216HVf

**② 附註:附註為可協助您更佳使用顯示器的重要資訊。** 

<u>△</u><br> ⁄ 注意:注意代表未遵守說明時,可能會發生硬體毀損或資料遺失。

\_\_<br>\_\_\_<br>④ 警告:警告代表財物損壞、人員受傷或致死的可能性。

© 2017~2019 Dell Inc. 或其子公司,保留所有權利。Dell、EMC 與其他商標皆為 Dell Inc. 或其<br>子公司的商標。其他商標為其各自擁有者的商標。

2019 - 09

目錄

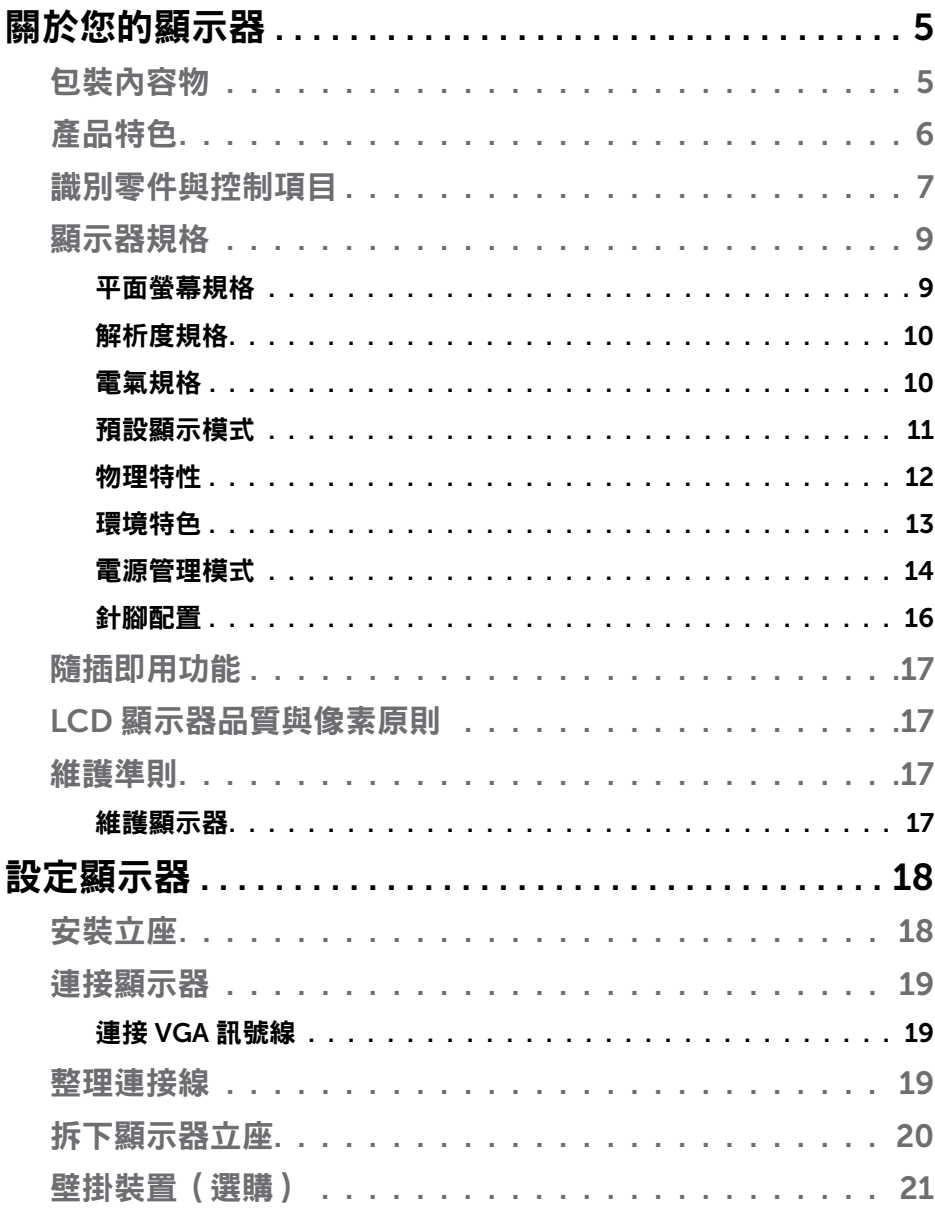

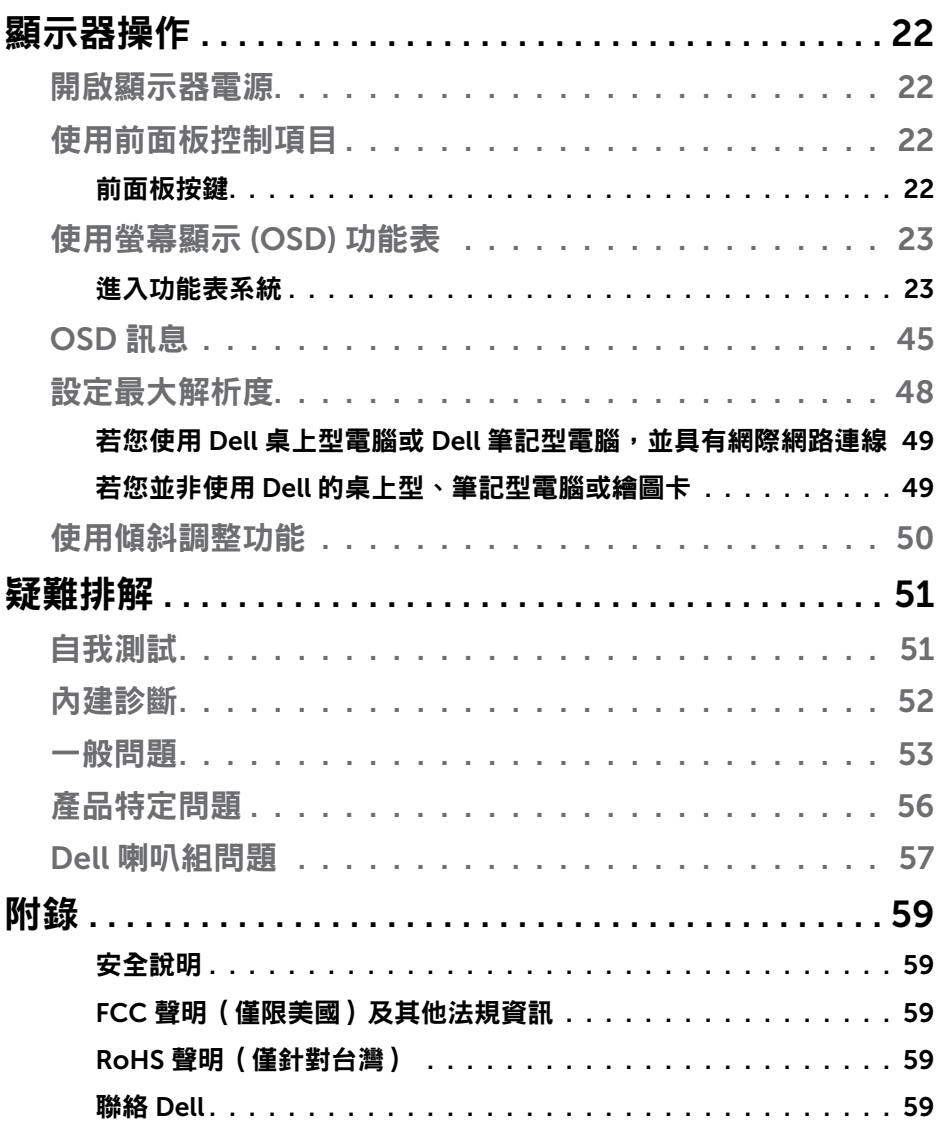

# 關於您的顯示器

## 包裝內容物

您的顯示器出貨時隨附下列元件。若有任何元件缺失,請聯絡 Dell 技術支援。 如需更多相關資訊,請參閱聯絡 Dell。

#### ■ 附註:部分項目可能屬於選購品,因此並未與顯示器一同出貨。有些功 能或媒體不滴用於特定國家。

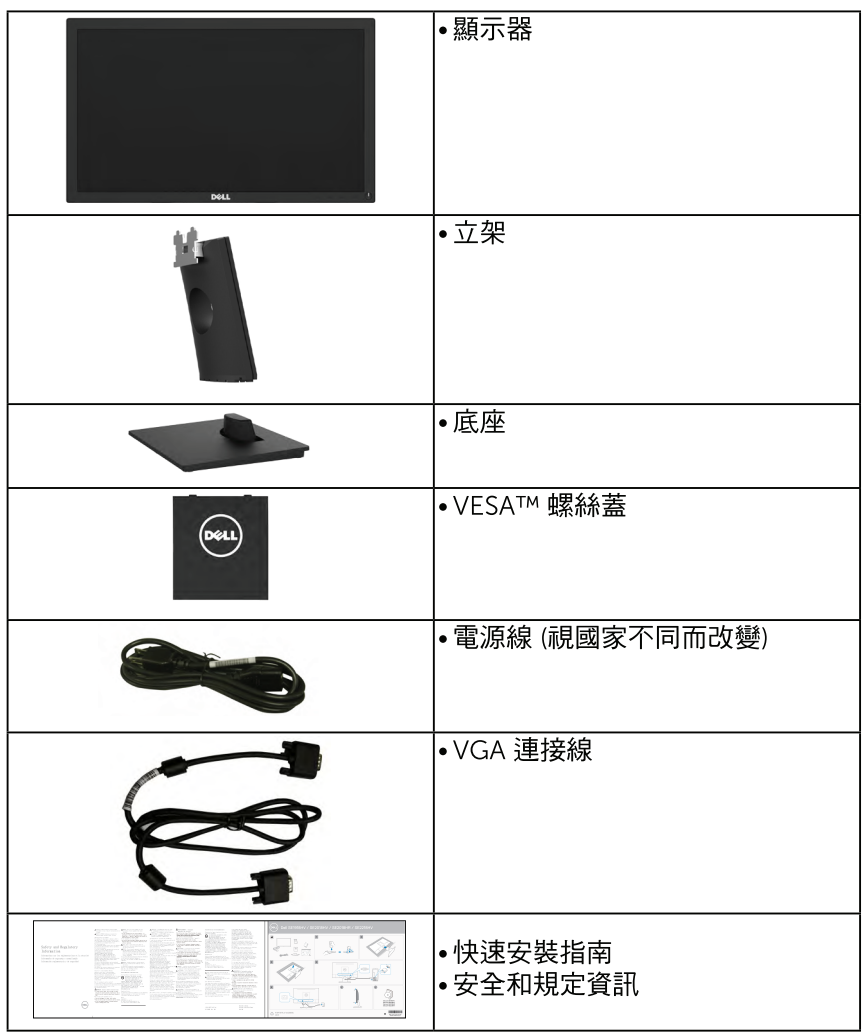

關於您的顯示器  $\mathbf{1}$ 5

.<br>D&LL

## 產品特色

Dell SF1918HV/SF2018HV/SF2018HR/SF2018HR/SF2218HV 平面顯示器採用 主動式距陣、薄膜式電晶體以及液晶顯示技術LED背光。顯示器特色包括:

- SE1918HV:47.01公分(18.51 英寸)對角可視影像大小,1366 x 768 解 析度,並支援低解析度的全螢幕顯示。
- SE2018HV/SE2018HR: 49.41 公分 (19.5 英寸) 對角可視影像大 小,1600 x 900 解析度,並支援低解析度的全螢幕顯示。
- SE2218HV: 54.69 公分(21.53 英寸)對角可視影像大小,1920 x 1080 解析度,並支援低解析度的全螢幕顯示。
- 傾斜調整功能。
- 可拆式底座以及符合影像電子標準協會 (VESA) 的 100 公釐載掛孔,提供 彈性的載掛方案。
- 隋插即用功能 ( 若系統支援 ) 。
- 嵤墓顯示 (OSD) 調整功能,可輕鬆設定並最佳化螢墓表現。
- 安全銷插孔。
- 資產管理功能。
- CECP (針對中國地區)
- 符合 RoHS 規範。
- Energy Gauge 顯示顯示器實際消耗的電量。
- 無閃爍顯示用類比背光調暗控制。

**D**&LI

## <span id="page-6-0"></span>識別零件與控制項目

## 正面視圖

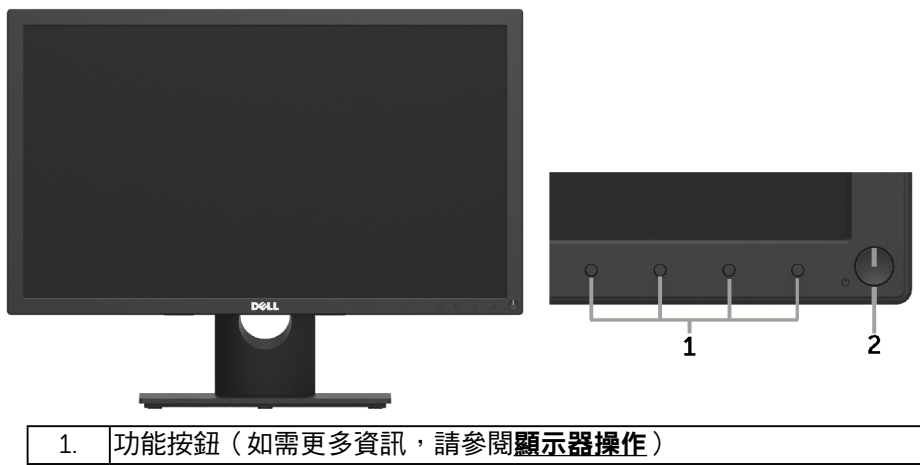

2 電源開啟/關閉按鈕(附LED指示燈)

#### 背面視圖

#### SE1918HV/SE2018HV/SE2018HR:

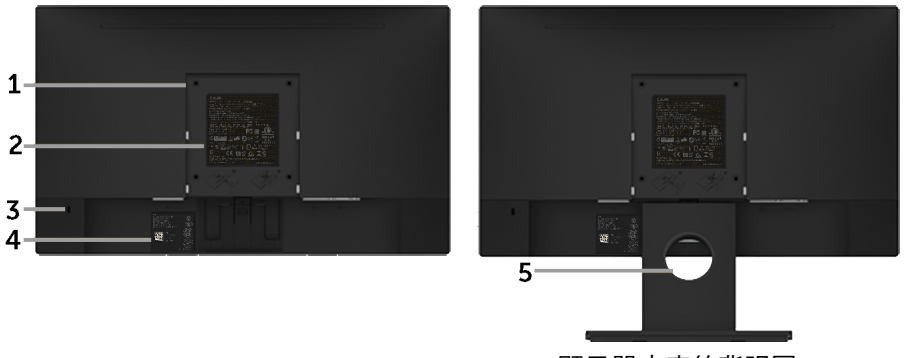

顯示器底座的背視圖

,<br>D&Ll

## SE2218HV:

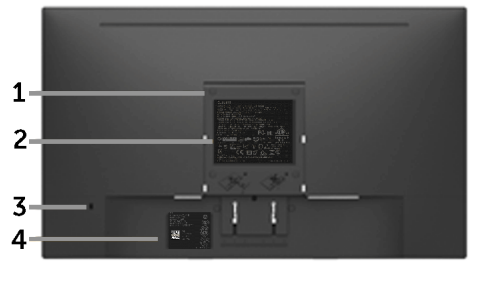

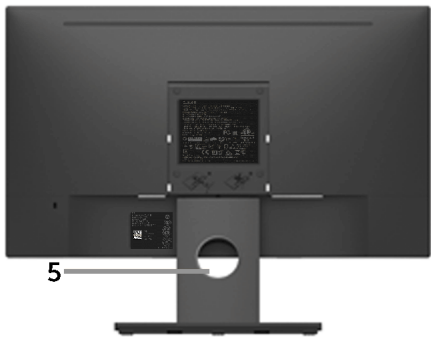

顯示器底座的背視圖

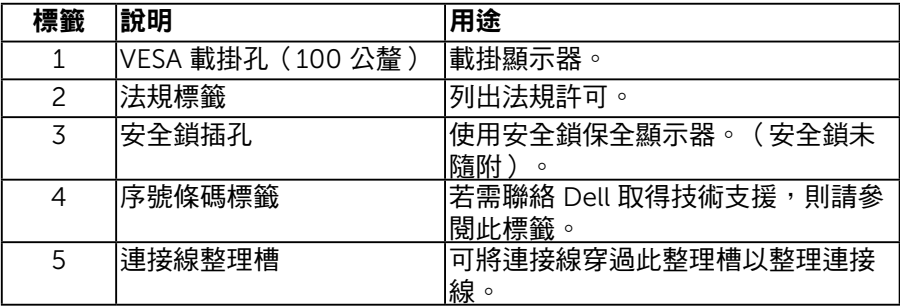

## 側面視圖

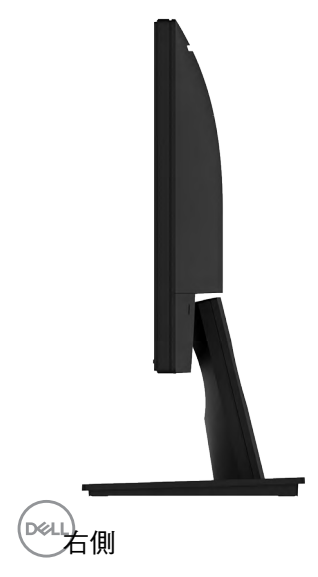

<span id="page-8-0"></span>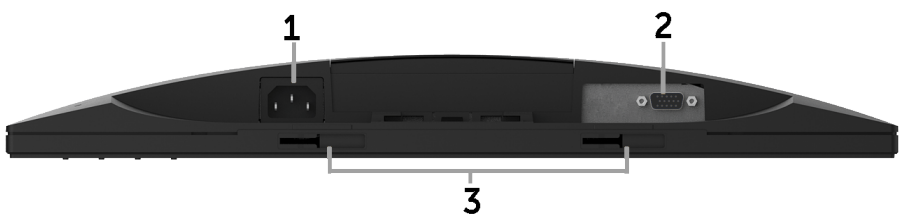

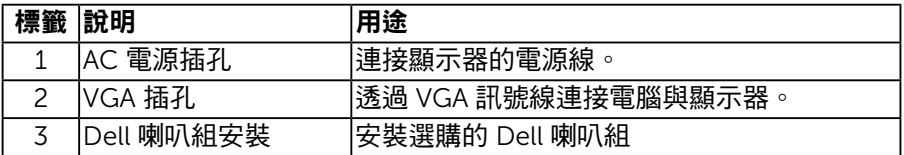

## 顯示器規格

## 平面螢幕規格

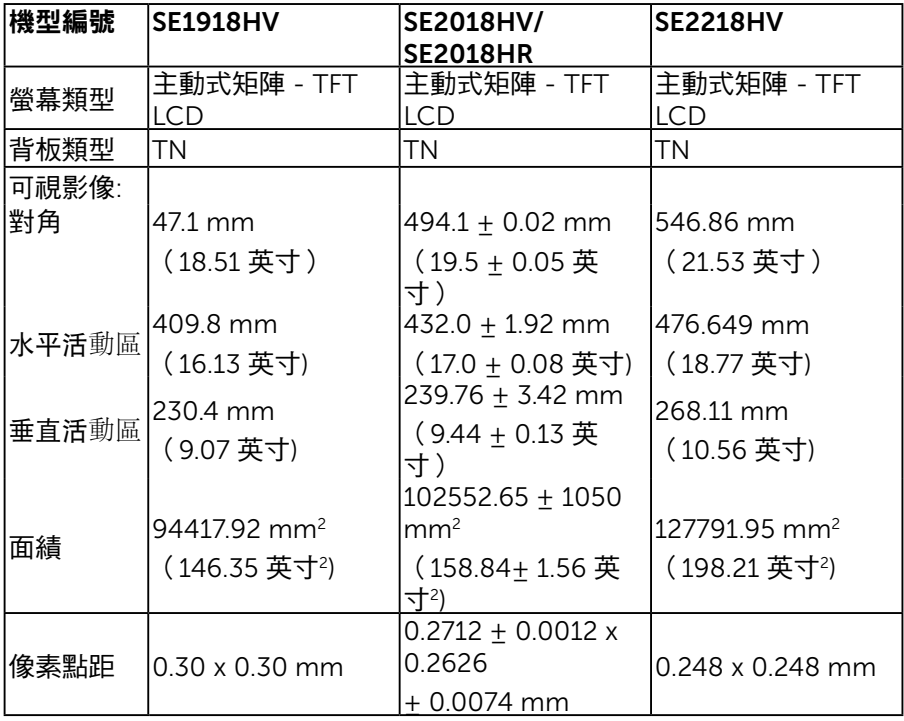

(dell

<span id="page-9-0"></span>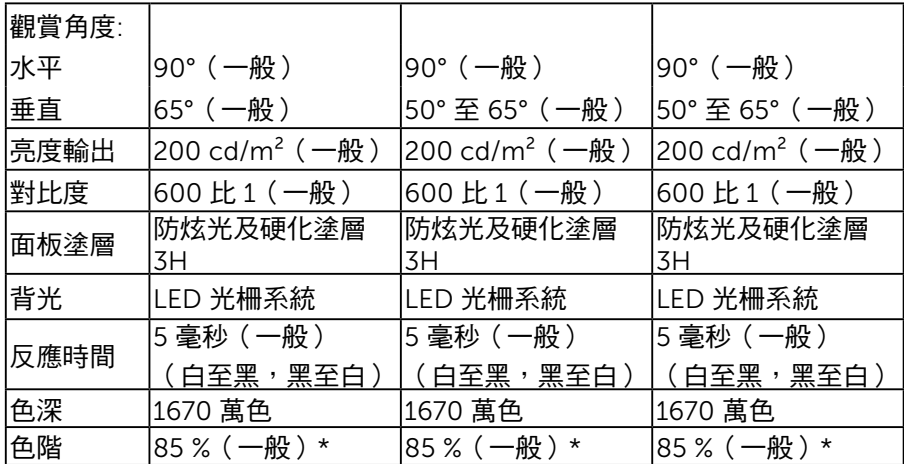

\* SE1918HV/SE2018HV/SE2018HR/SE2218HV 色階(一般)係依據 CIE1976 (85 %) 與 CIE1931 (72%) 測試標準計算。

## 解析度規格

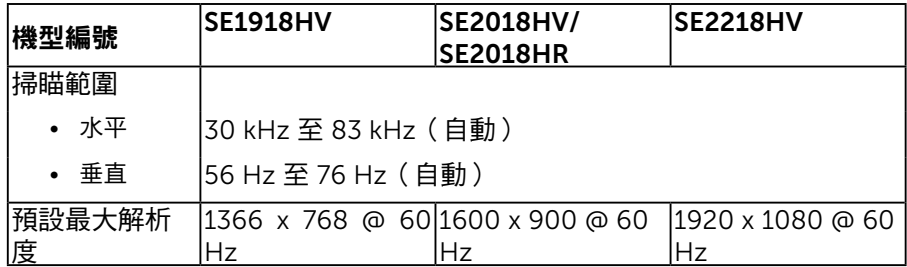

## 電氣規格

DELL

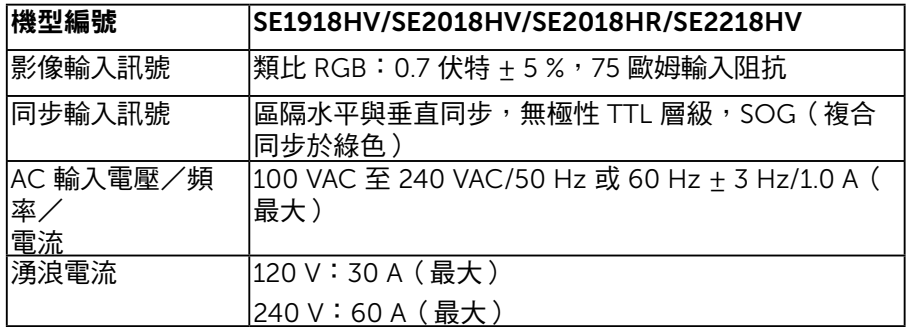

## <span id="page-10-0"></span>預設顯示模式

下表列出 Dell 可保證影像尺寸與置中的預設模式:

#### SE1918HV:

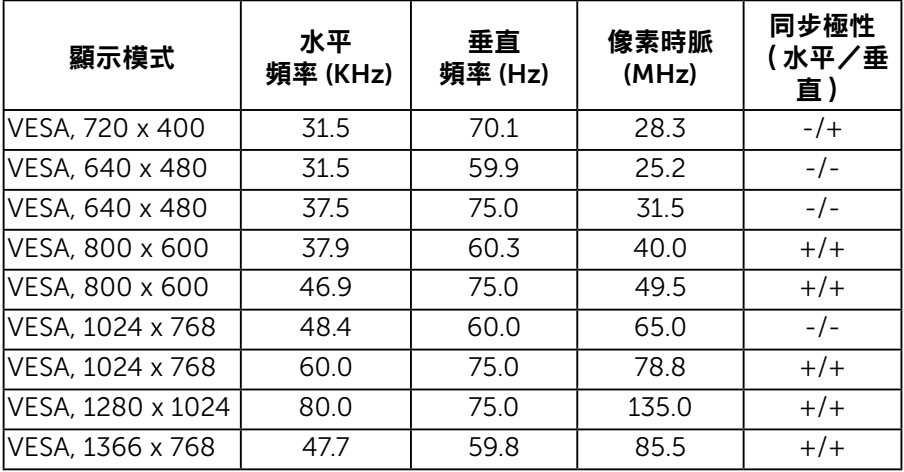

## SE2018HV/SE2018HR:

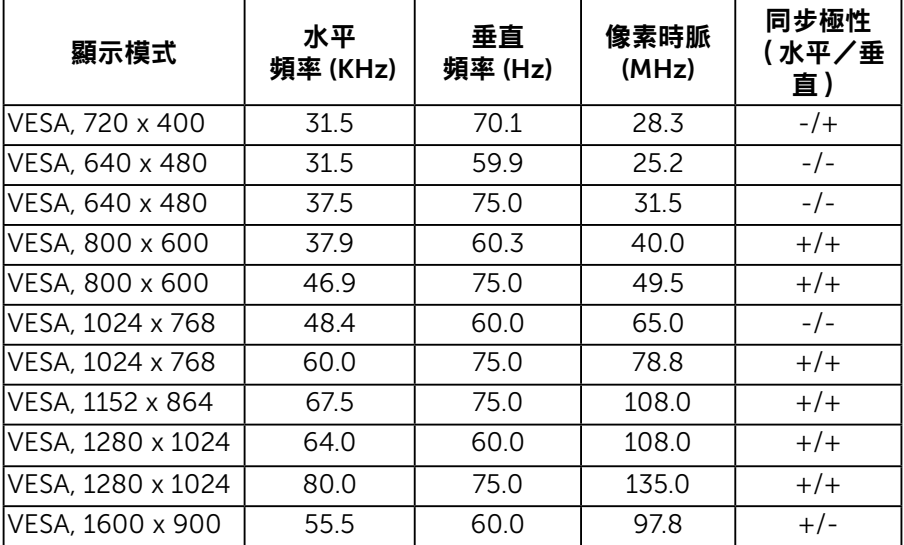

DELL

#### <span id="page-11-0"></span>SE2218HV:

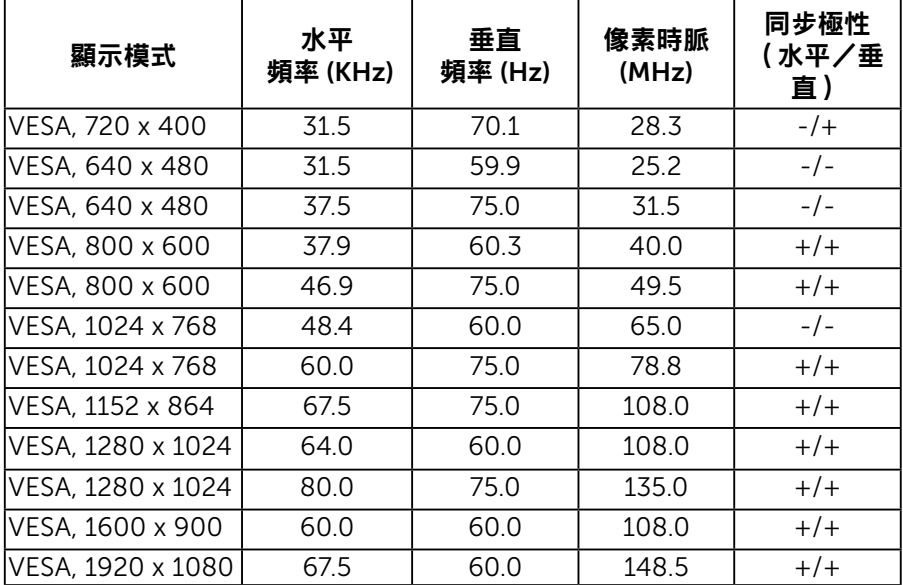

## 物理特性

下表列出顯示器的物理特性:

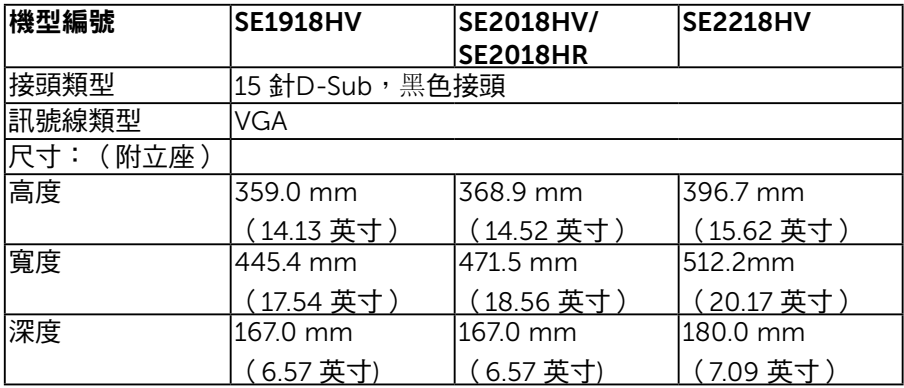

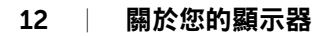

(dell

<span id="page-12-0"></span>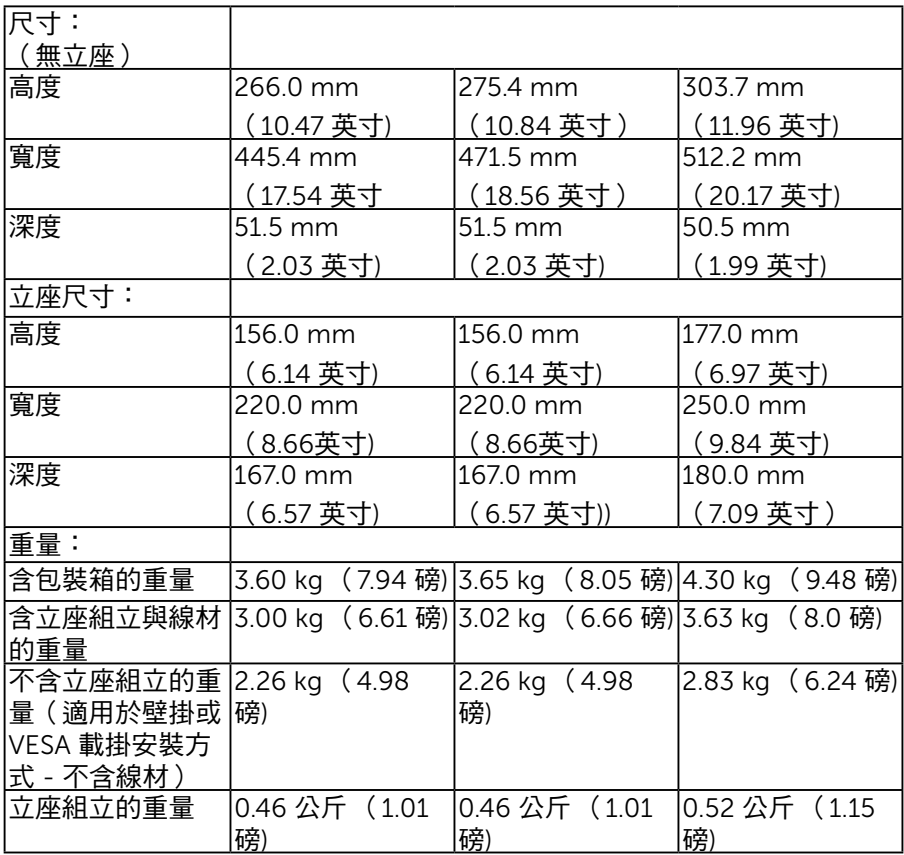

## 環境特色

下表列出顯示器的環境特色:

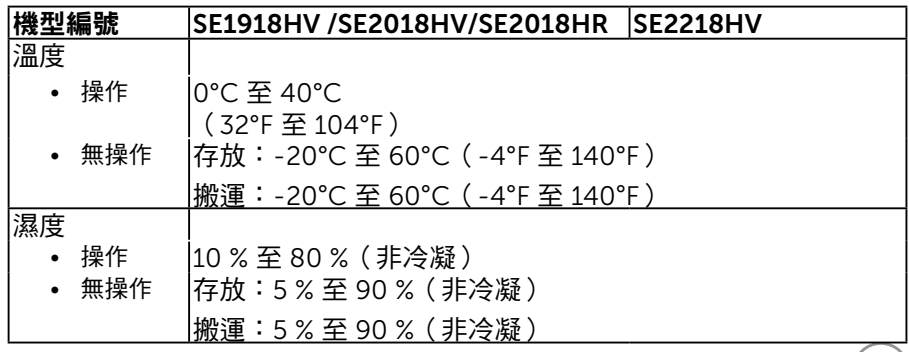

 $(\sim$ LL

<span id="page-13-0"></span>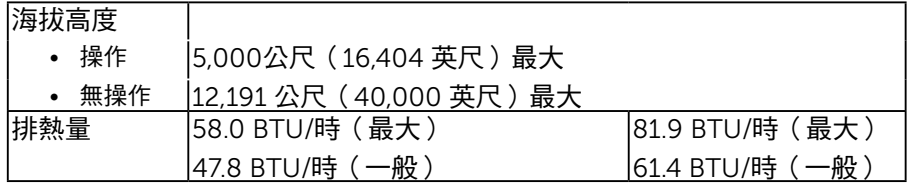

#### <span id="page-13-1"></span>電源管理模式

**若您的電腦有安裝 VESA DPMTM相容繪圖卡或軟體,則顯示器未使用時會自動減少耗電 量。這稱為省電模式\*。若電腦偵測到鍵盤、滑鼠或其他輸入裝置發出輸入訊號,則顯示器會 自動恢復運作。以下表格列出耗電量以及自動省電功能的燈號:**

#### SE1918HV:

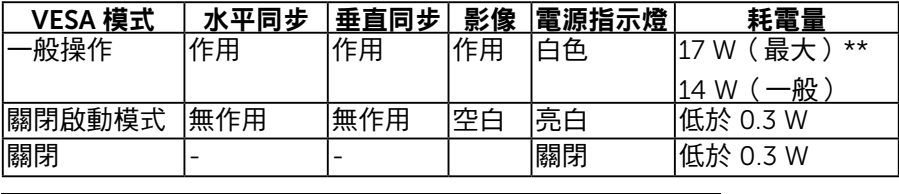

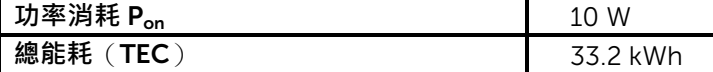

#### SE2018HV/SE2018HR:

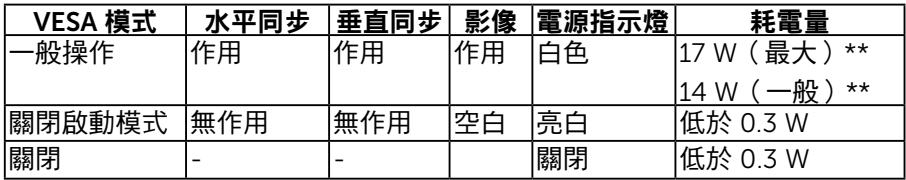

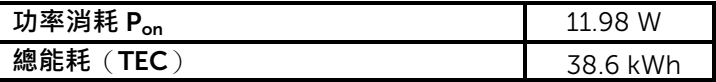

#### SE2218HV:

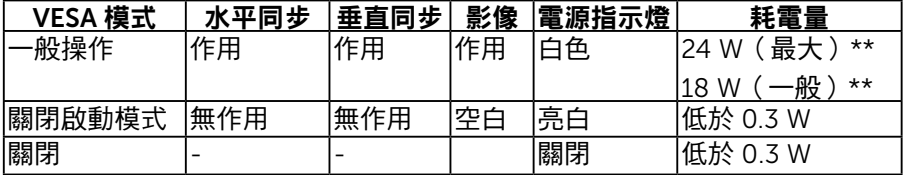

DELL

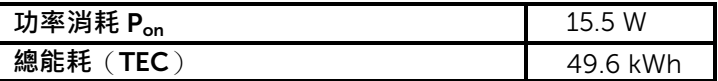

\* 若要在「關閉」模式下達到零耗電量,則需將電源線從顯示器上拔除。

\*\* 最大亮度與對比度時,耗電量最大。

本文件僅供參考,並反映實驗室的效能。視您所訂購軟體、組件及週邊設 備的不同,您的產品可能有不同效能,且產品也無義務更新此項資訊。因 此,客戶進行電氣公差或其他公差的相關決策時,不應依賴此項資訊。在 明示或暗示情況下,保固條件都不涵蓋準確性或完整性。

## 附註:

Pon:參照能源之星測試方法量測的開機模式功率消耗。

TEC: 參照能源之星測試方法量測的總能耗(kWh)。

OSD 僅會在一**般操作**模式下運作。若在關閉啟動模式中按下電源按鈕以外的任何按 鈕,即會顯示下列訊息:

#### Dell SE1918HV/SE2018HV/SE2018HR/SE2218HV

There is no signal coming from your computer.

Press any key on the keyboard or move the mouse to wake it up.

啟動電腦與顯示器,即可進入**OSD**。

**D**&L

## <span id="page-15-0"></span>針腳配置

VGA 接頭

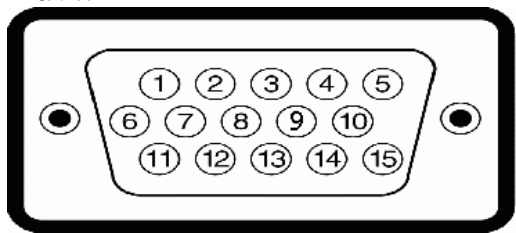

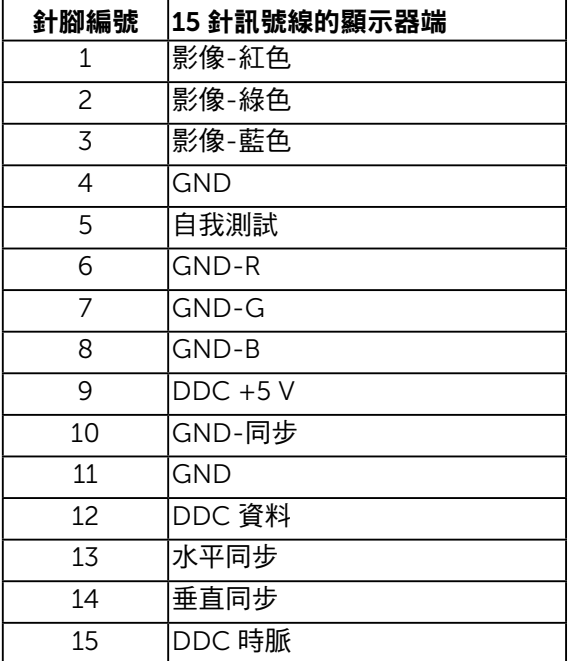

(dell

## <span id="page-16-0"></span>隨插即用功能

您可將顯示器安裝在任何支援隨插即用功能的系統。顯示器會自動透過顯示資 料頻道 (DDC) 協定,將延伸顯示識別資料 (EDID) 提供給電腦,因此系統可自行 配置並將顯示器設定最佳化。大多數的顯示器安裝步驟皆會自動進行, 若有需 要,則可自行選擇其他設定。

#### LCD 顯示器品質與像素原則

在 LCD 顯示器的製造過程中,有一或多個像素保持不變狀態並非異常情況。在 此情況下,您會看見極小的黑點或發亮無色的點,那就是固定像素。像素維持 恆亮,即稱為「亮點」。像素維持恆暗,即稱為「暗點」。

一般情況下,肉眼並不容易發現這些固定像素,且不會影響顯示品質或使用 性。顯示器若有 1 至 5 個固定像素屬於正常現象並符合業界標準。如需更多資 訊,請瀏覽 Dell 支援網站:

<http://www.dell.com/support/monitors>。

#### 維護準則

#### 維護顯示器

#### $\bigwedge$ 注意:清潔顯示器前,請先閱讀並遵守安全說明事項。

#### 警告:清潔顯示器前,請將顯示器的電源線從插座上拔除。

拆開包裝、清潔或搬動顯示器時,最好依照以下清單所列的指示操作**:** 

- 若要清潔防靜電螢幕,請用乾淨的軟布沾水後,稍微沾濕。可行時,使用 適合防靜電塗層的特製螢幕清潔紙或溶液。請勿使用含苯、稀釋劑、氨、 研磨劑的清潔劑或壓縮空氣。
- 使用稍微沾溫水的軟布清潔塑膠部位。請勿使用任何去污劑,以免去污劑 在塑膠部位上留下霧狀痕跡。
- 若您拆開顯示器包裝箱時發現白色粉末,請用清潔布清除。此白色粉末係 因為運送顯示器所產生。
- 請小心搬動顯示器,因為深色系列顯示器比淺色系列顯示器較容易在刮傷 後留下白色刮痕。
- 為了維持顯示器的最佳影像品質,請使用動態變換的螢幕保護程式,並在 不使用關閉顯示器電源。

關於您的顯示器 │ 17

DELI

## <span id="page-17-0"></span>設定顯示器

安裝立座

■ 附註:立架底座於顯示器出廠出貨時已經拆下。

**1.** 將立架裝入底座。

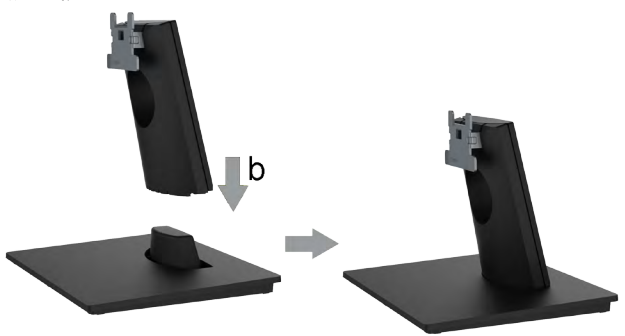

**a.** 將顯示器底座放在平穩的桌面上。

**b.** 將顯示器立座主體以正確方向向下裝入底座,直到發出定位聲。

**2.** 將立座組立裝入顯示器:

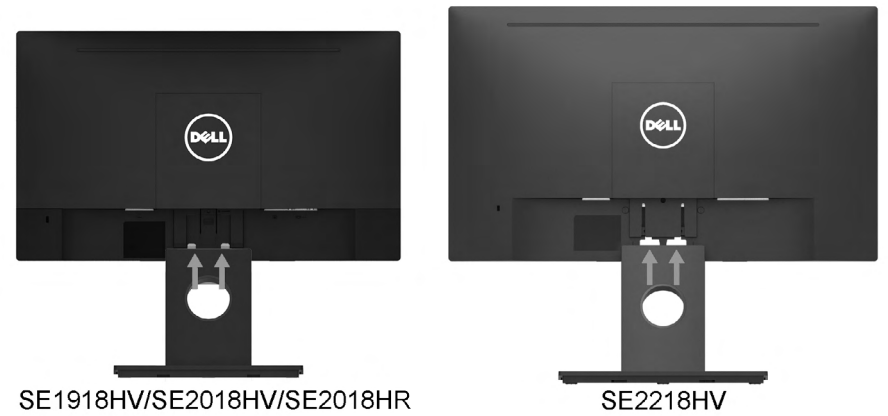

- **a.** 將顯示器放在軟布或桌面邊緣的軟墊上。
- **b.** 將立座組立支架對齊顯示器插槽。
- **c.** 將支架插入顯示器中,直到發出定位聲。

.<br>D&Ll

## <span id="page-18-0"></span>連接顯示器

介警告:開始進行此章節的任何程序前,請遵循[安全說明的](#page-58-1)指示。 將顯示器接至電腦:

**1.** 將電腦關機,然後拔除電源線。

**2.** 將或黑色VGA顯示接頭線接至電腦背後對應的影像連接埠。

#### 連接 VGA 訊號線

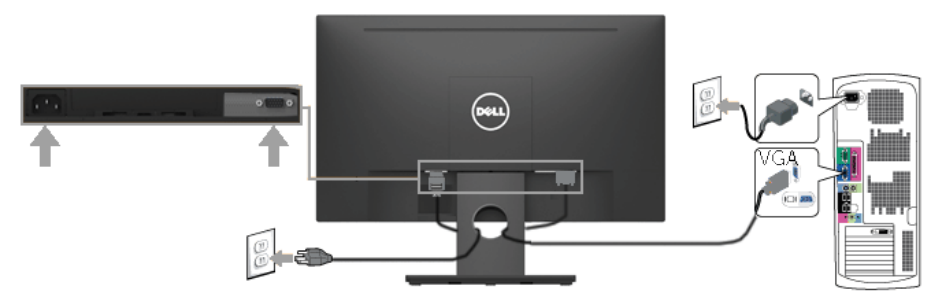

■ 附註:圖片僅限用於說明用途。電腦的外觀可能有所不同。

#### 整理連接線

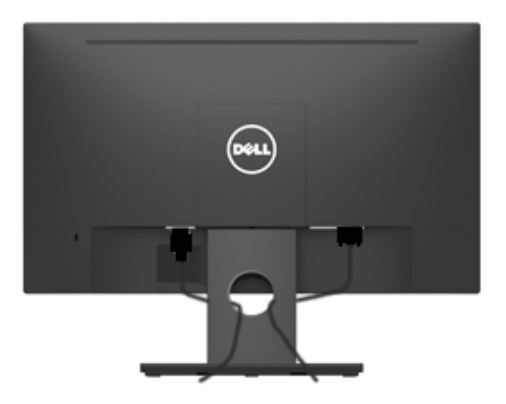

將所有必要的連接線連接至顯示器與電腦之後,(請參閱連接顯示器以瞭解連 接線連接方式),請如上圖所示使用連接線管理槽來整理所有連接線。

## <span id="page-19-0"></span>拆下顯示器立座

- 附注: 此適用於顯示器隨附底座。若安裝非 Dell 顯示器底座,請參閱底 座隨附的說明文件,以了解拆卸說明。
- **1.** 卸下 VESA 螺丝盖

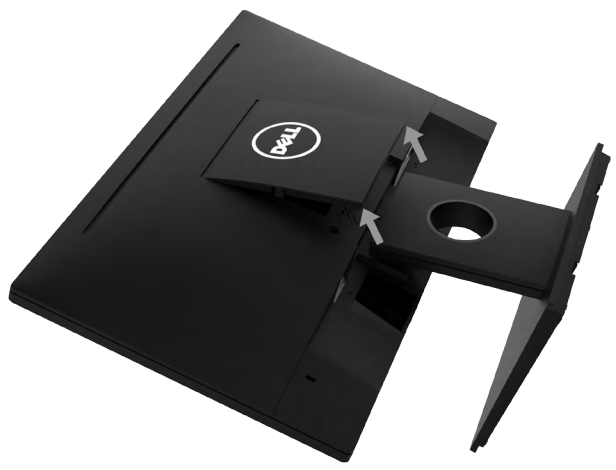

- **a.** 將顯示器放置在柔軟的布或軟墊上。
- **b.** 同時抬起兩側 VESA 護蓋,以便將其從顯示器背蓋上鬆開。
- **2.** 卸下顯示器底座。

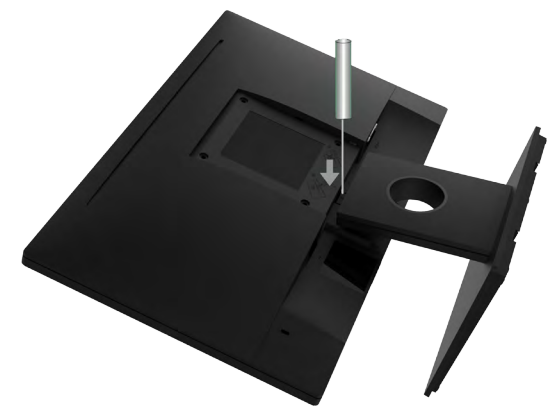

- **a.** 將一字型螺絲起子插入顯示器背蓋上的凹槽中,接著鬆開固定顯示器底 座的鎖閂。
- **b.** 鎖閂鬆脫後,將底座總成從顯示器上拆下。

.<br>D&Ll

## <span id="page-20-0"></span>壁掛裝置(選購)

(螺絲尺寸:M4 x 10 公釐)。 請參閱符合 VESA 標準的底座組件隨附說明。

- **1.** 將顯示器放在平坦、柔軟且乾淨的表面上。
- **2.** 拆下立座。
- **3.** 使用螺絲起子拆下固定塑膠護蓋的四顆螺絲。

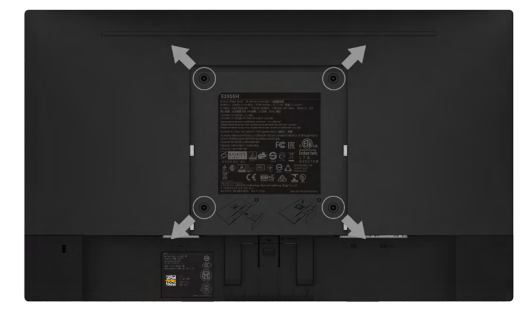

- **4.** 將壁掛裝置中的固定架安裝至顯示器上。
- **5.** 依照基座安裝套件隨附說明,將顯示器安裝在牆上。
- 附註:僅能用於符合 UL 標準,且最小重量/負載量為2.26公斤 (SE1918HV)/2.26公斤 (SE2018HV/SE2018HR)/2.83 公斤 (SE2218HV) 的壁掛架

設定顯示器 │ 21

**D**&LI

<span id="page-21-1"></span><span id="page-21-0"></span>顯示器操作

## 開啟顯示器電源

按下 按鈕即可啟動顯示器。

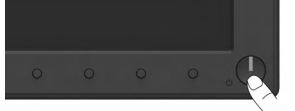

## 使用前面板控制項目

使用顯示器前方的功能按鈕,調整影像設定。

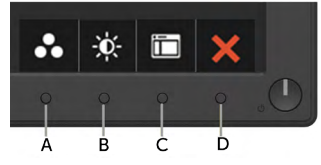

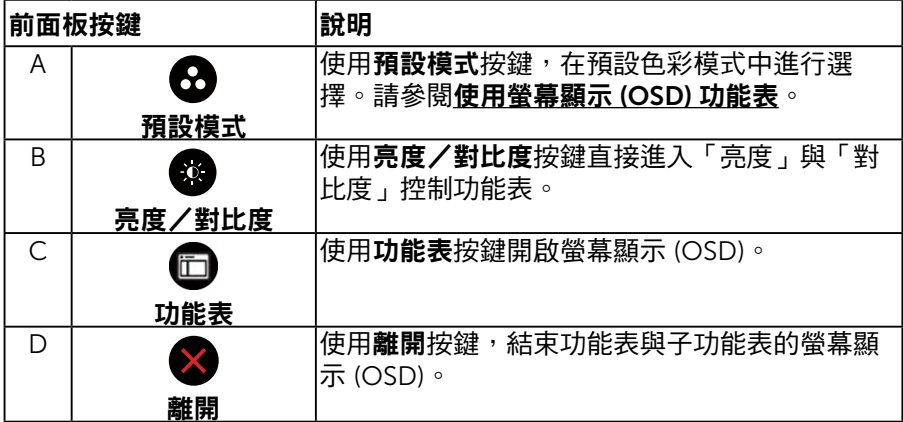

#### 前面板按鍵

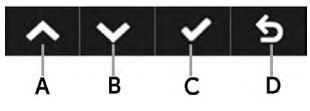

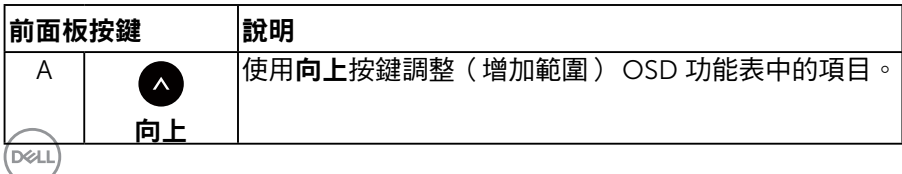

<span id="page-22-0"></span>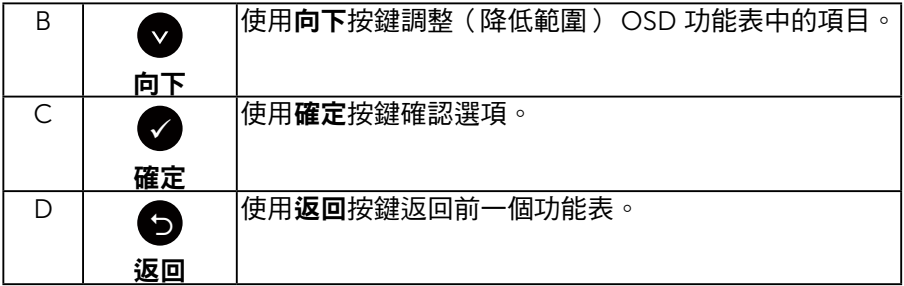

## <span id="page-22-1"></span>使用螢幕顯示 (OSD) 功能表

進入功能表系統

#### ■ 附註:若您變更設定,接著進入另一層功能表或離開 OSD 功能表,顯示器 會自動儲存您的變更。若您變更設定後,等待 OSD 功能表消失,亦會儲存 變更。

**1.** 按下 按鈕,開啟 OSD 功能表,即會顯示主功能表。

#### 主功能表

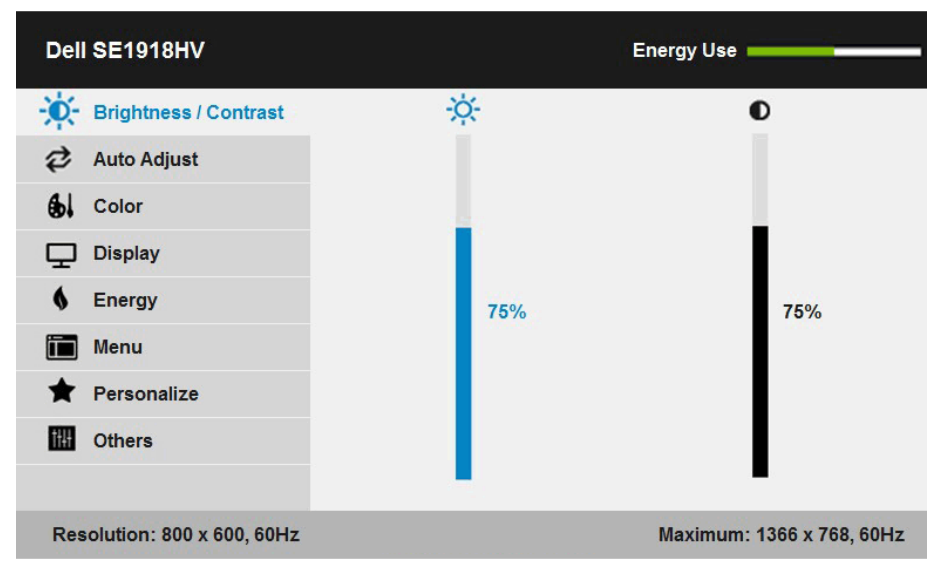

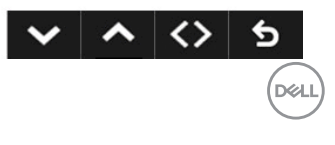

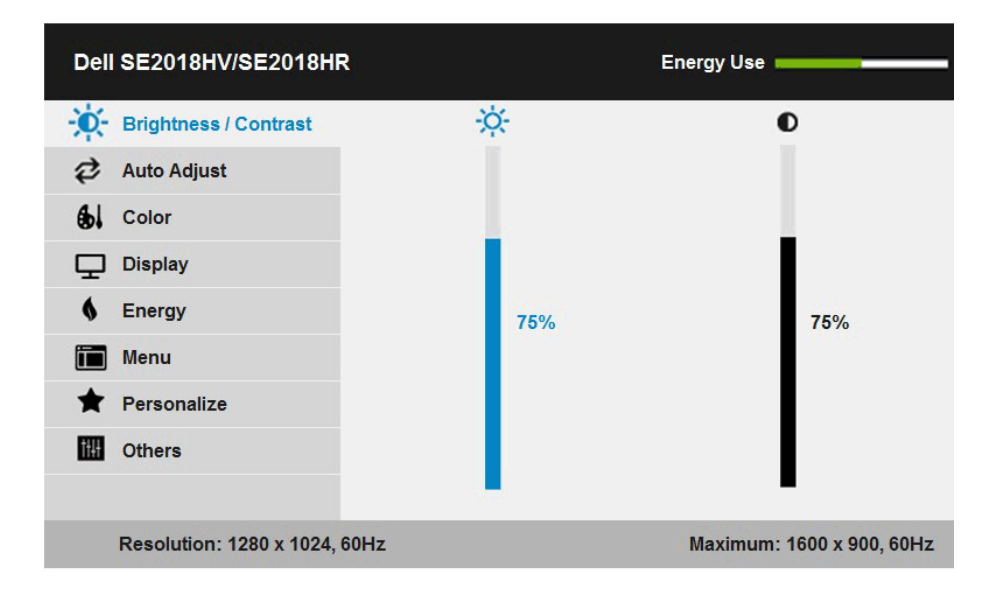

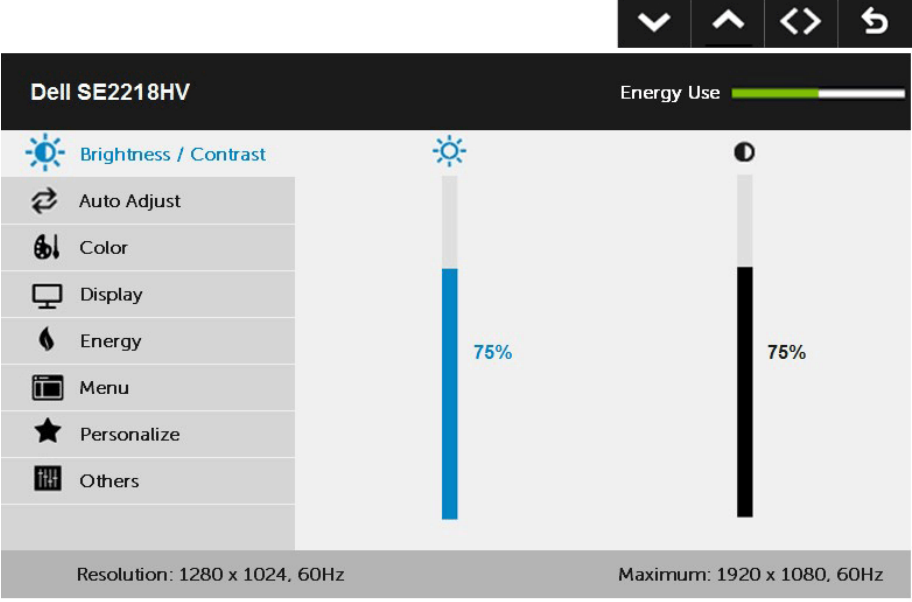

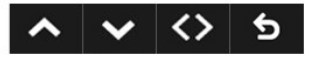

DELL

#### 按下 ● 與 ● 按鈕,在功能表中切換不同選項。在不同圖示之間移動時,選 項名稱會反白。

- 2. 若要在功能表中選擇反白的項目,則再按一下●按鈕。
- 3. 按下 ●與 按鈕,選擇所需的參數。
- 4. 按下●按鈕進入滑桿,然後使用 ●或 ●按鈕,依據功能表上的指標,進行變 更。
- **5.** 選擇 返回上一層功能表,但不套用目前設定,或選擇 接受設定並返回前一層 功能表。

下表列出 OSD 功能表的所有選項及其功能。

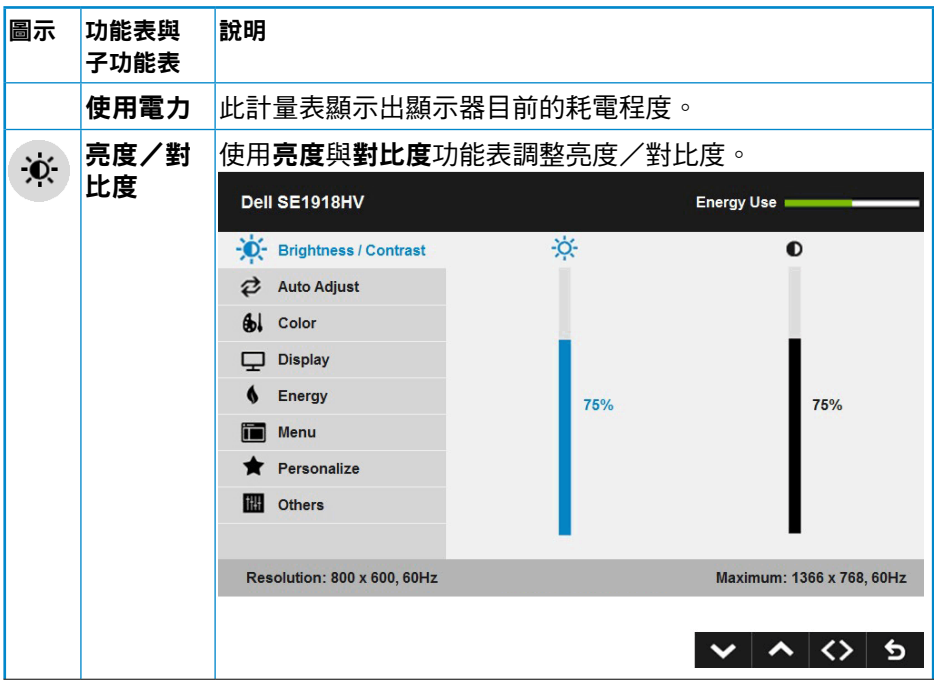

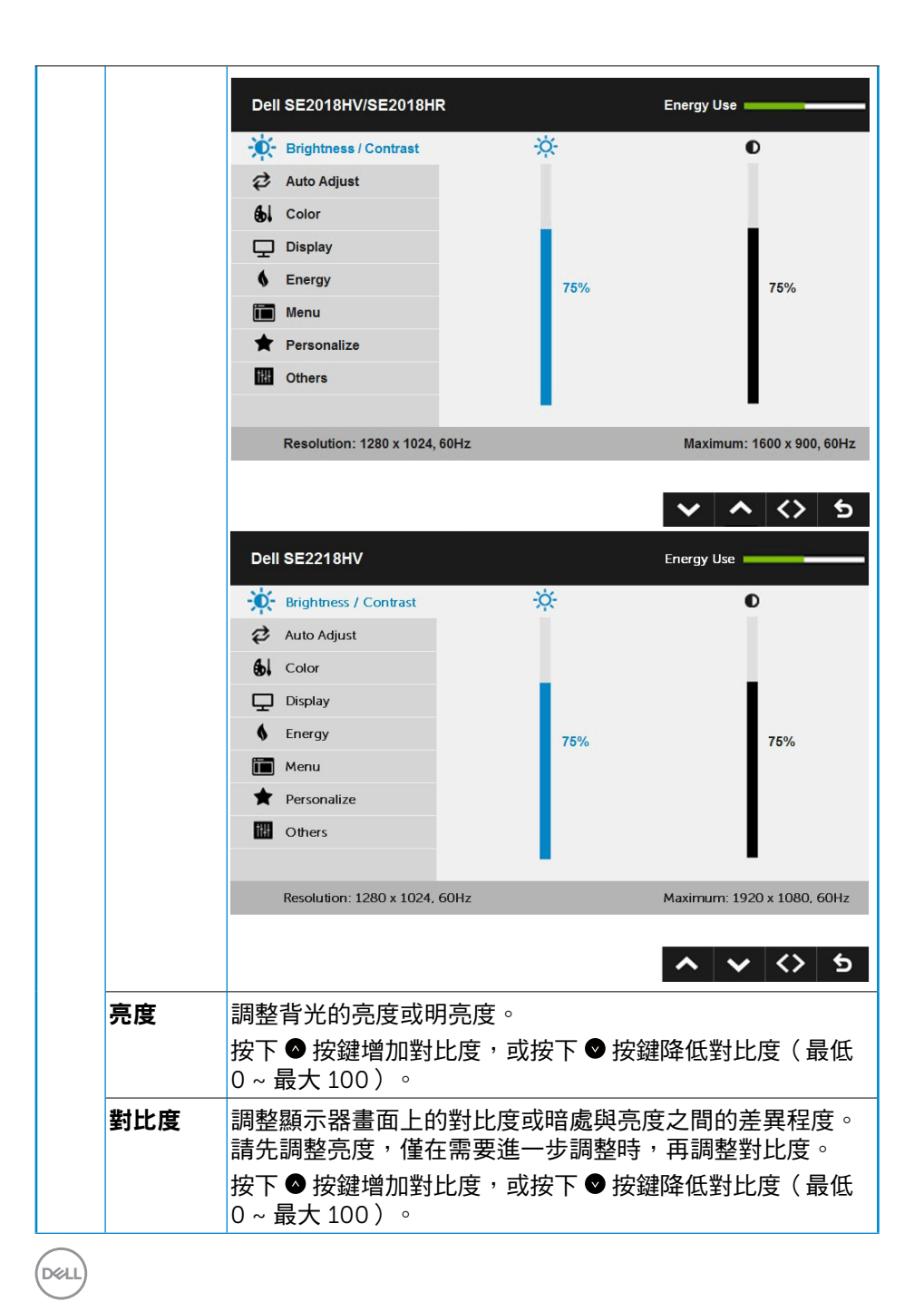

26 │ 顯示器操作

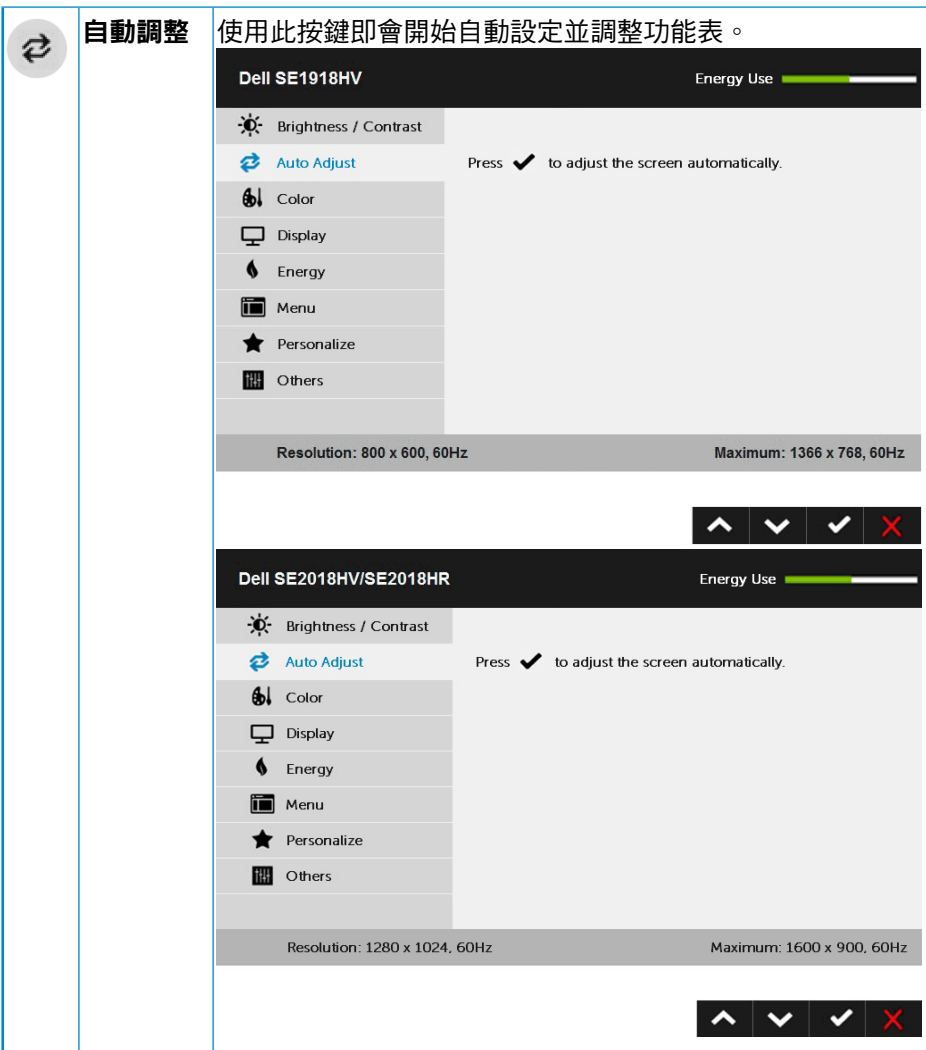

 $(\overline{DZL}$ 

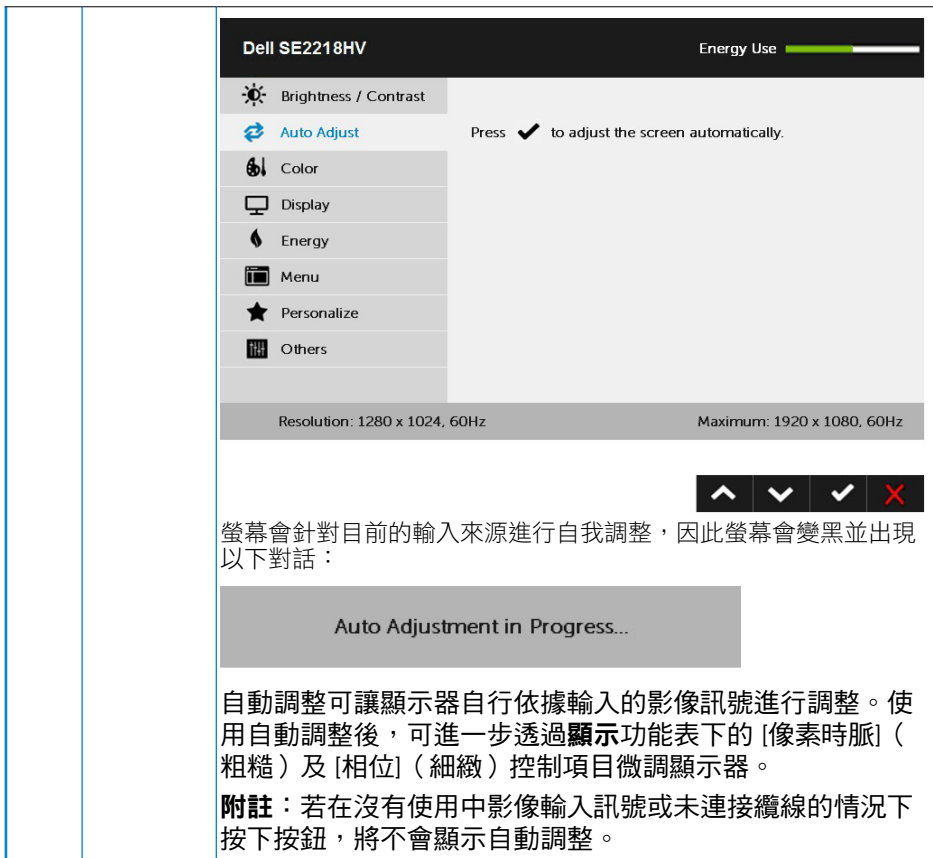

28 │ 顯示器操作

 $\int$ DELL

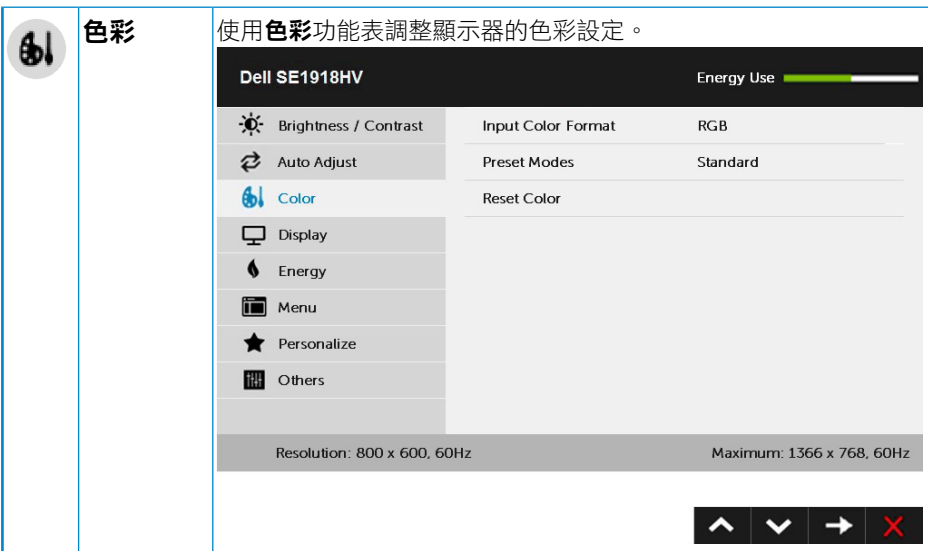

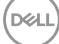

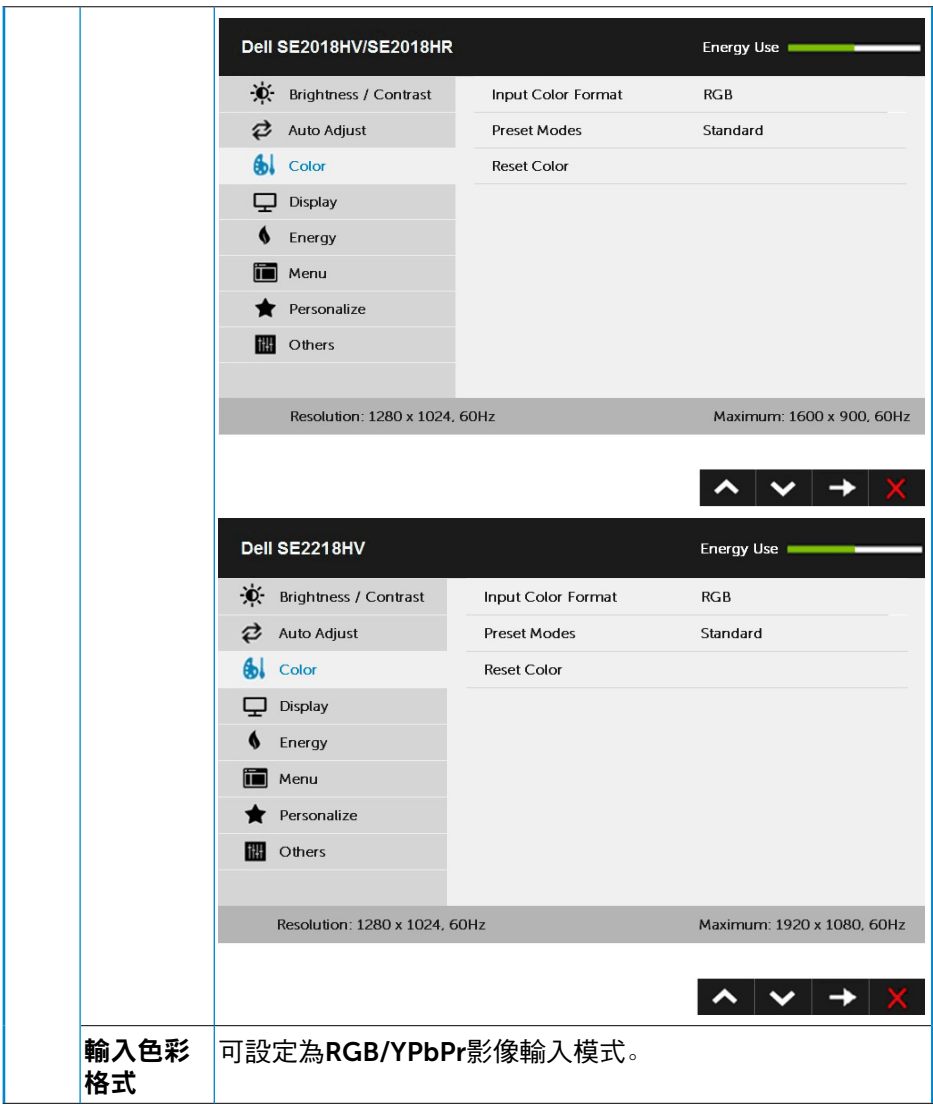

 $\int$ DELL

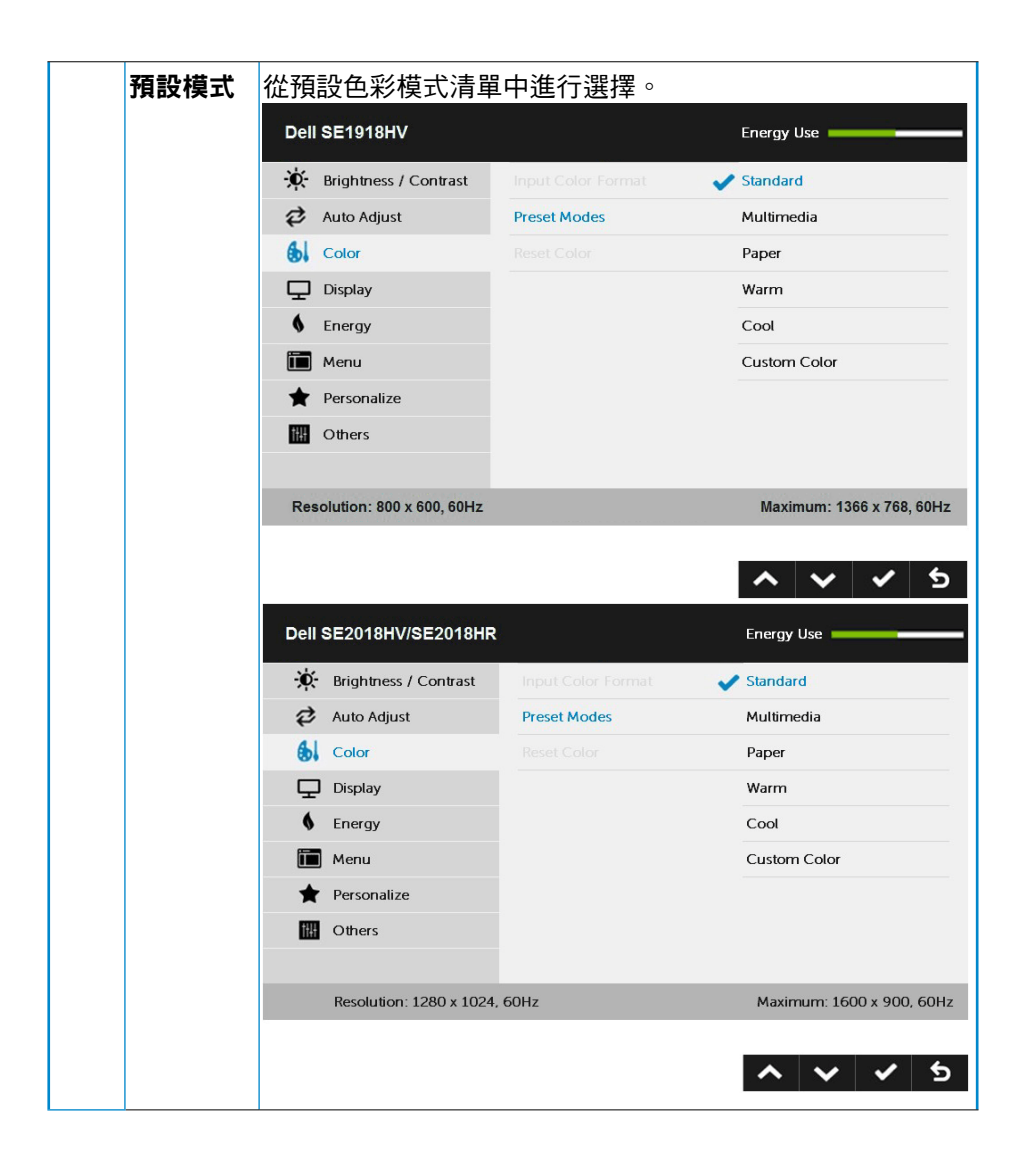

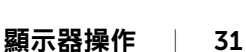

**D**<sup></sup>

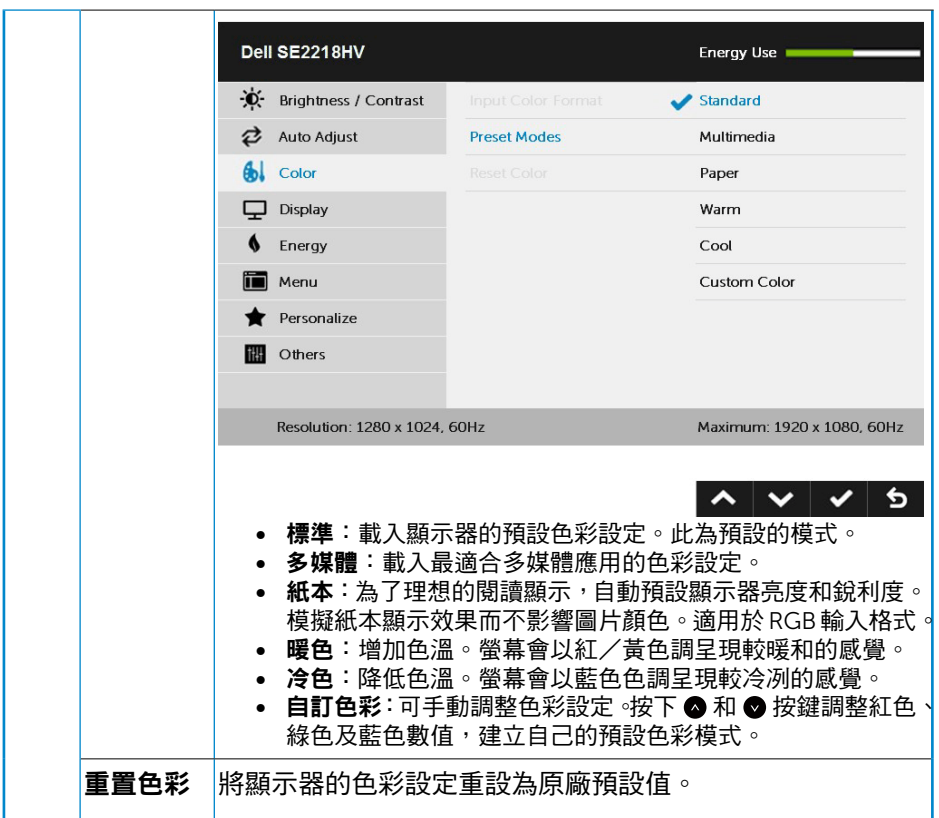

 $\int$ DELL

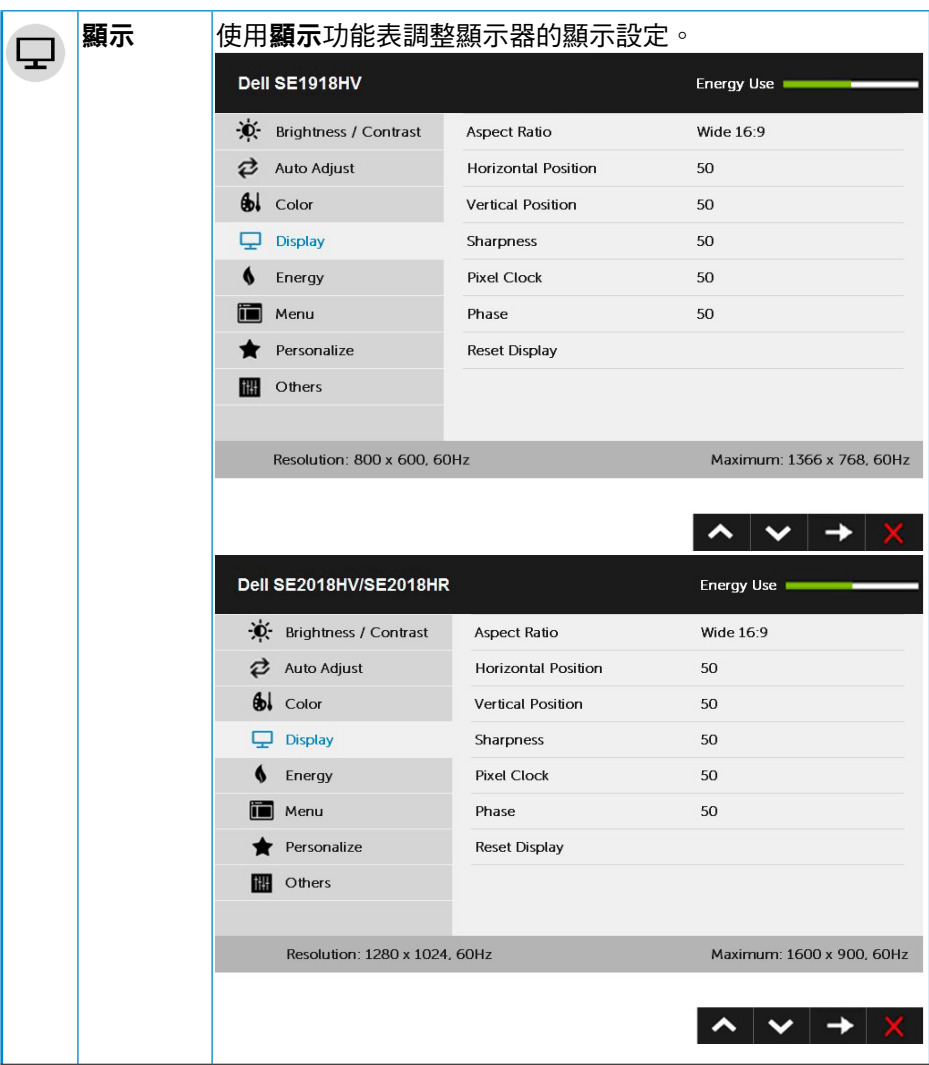

 $(\sim$ LL

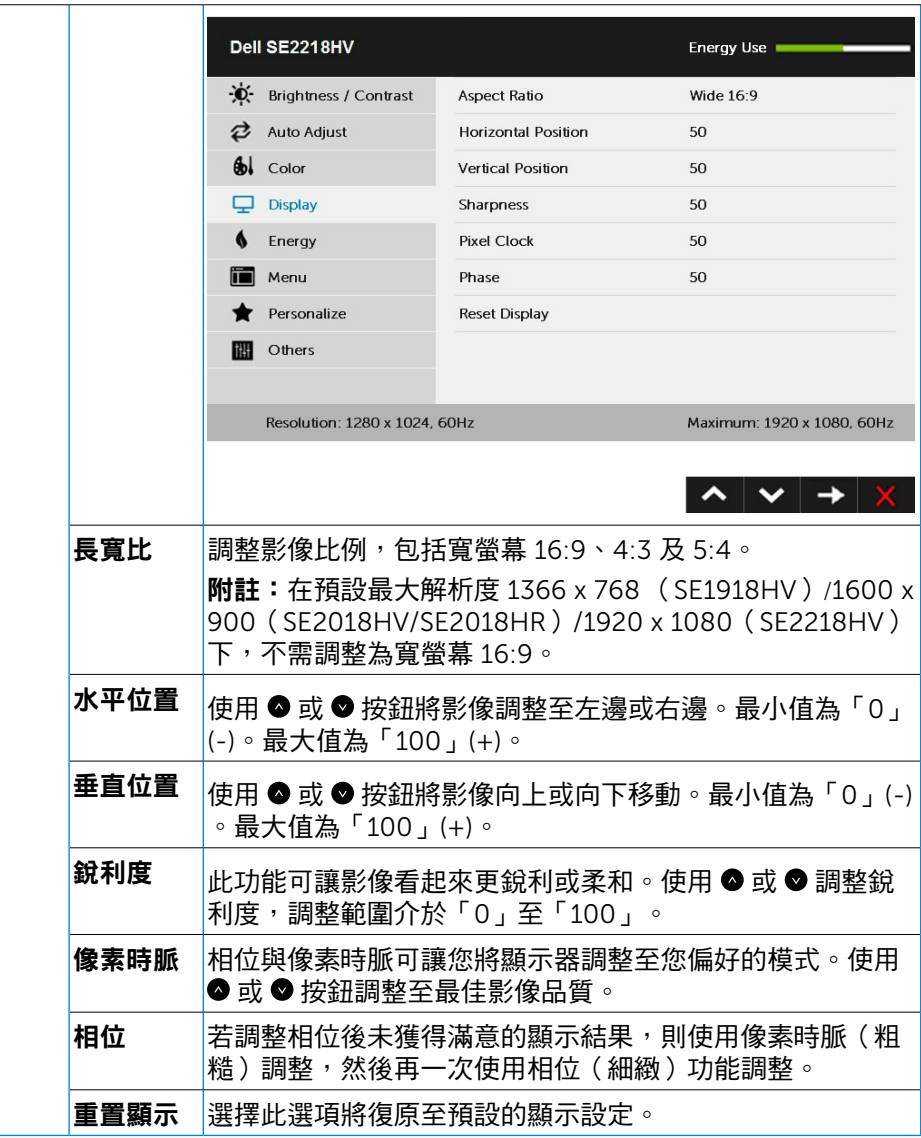

#### 34 │ 顯示器操作

 $(\overline{DZL}$ 

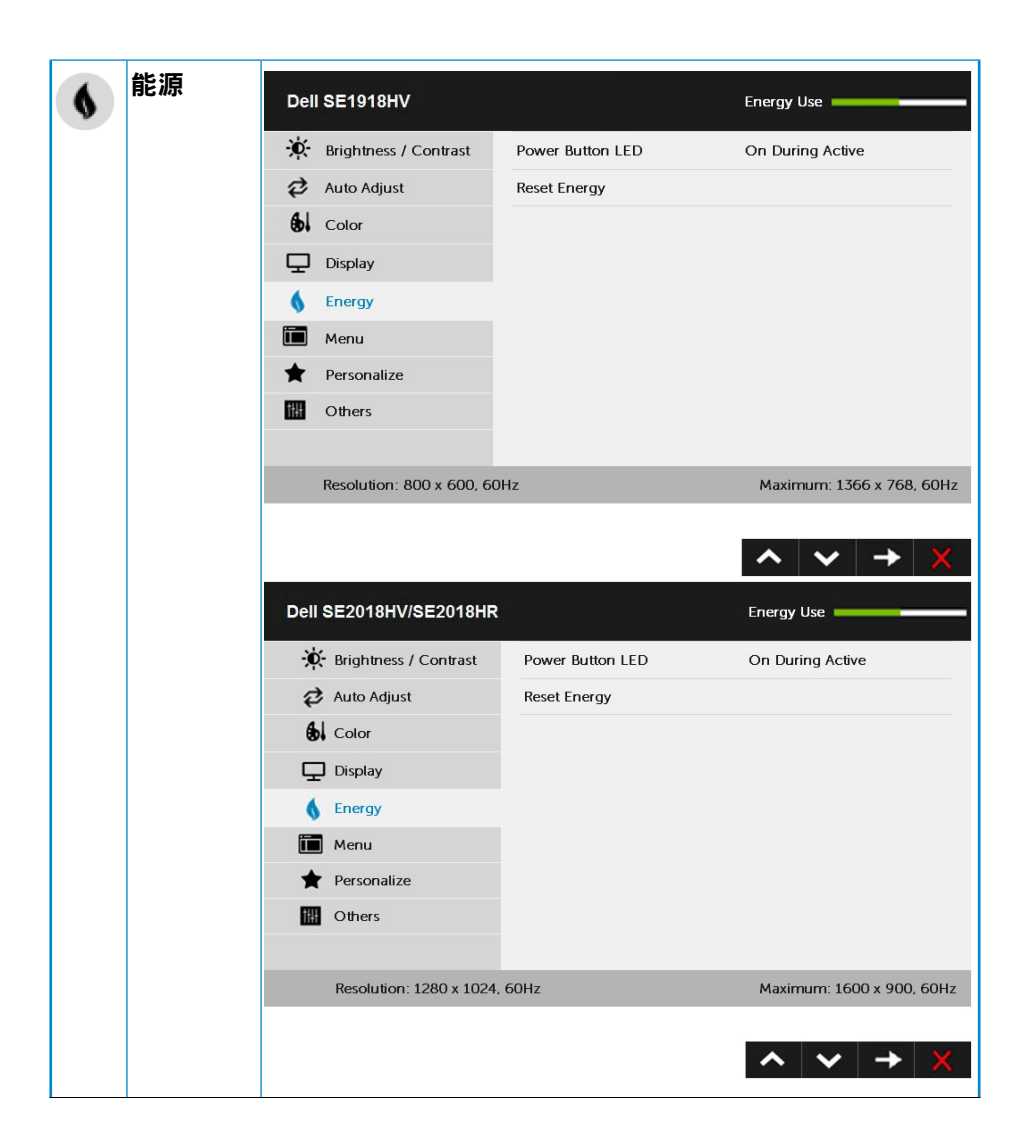

**D**&LI

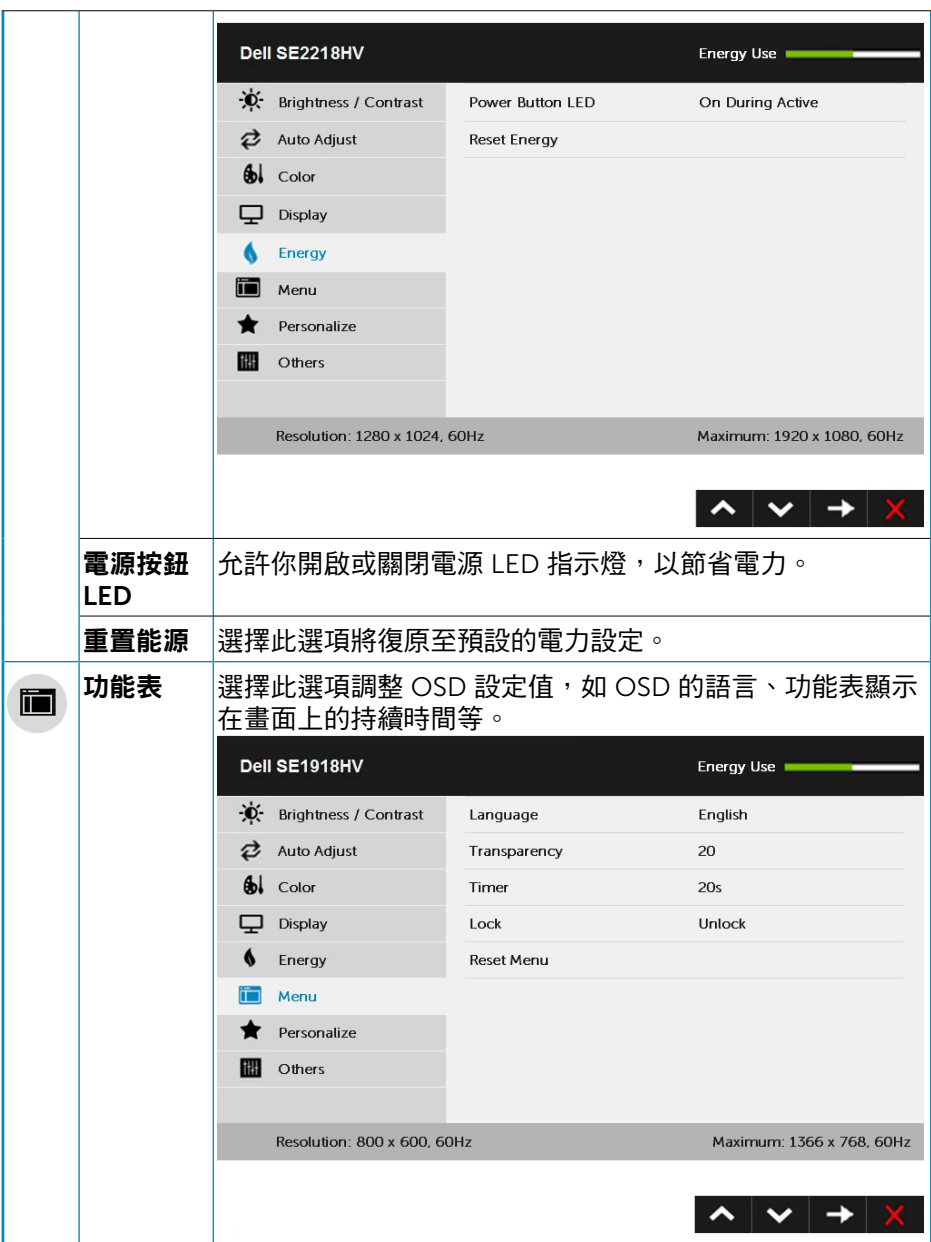

 $(PELL)$ 

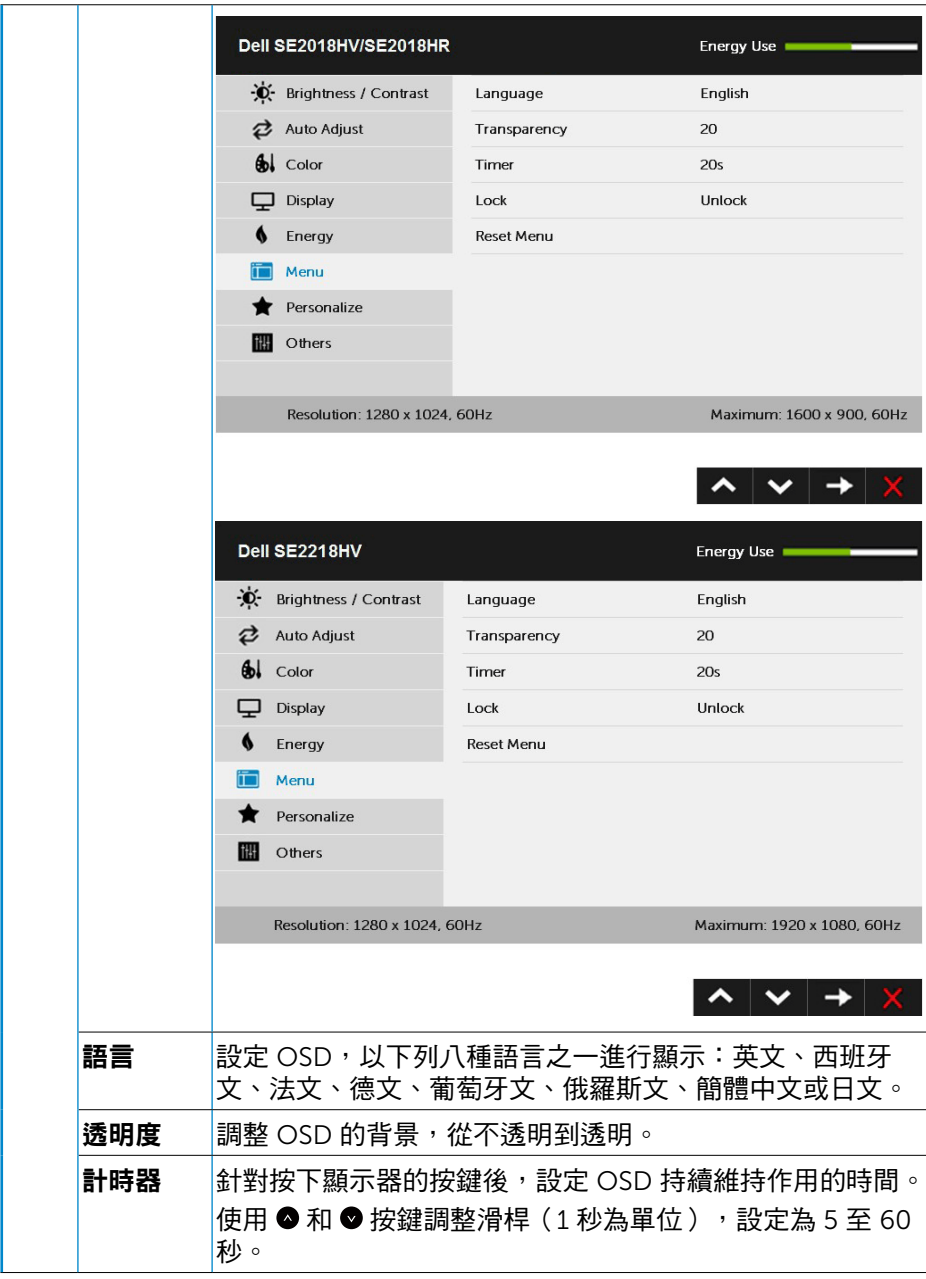

 $(\sim$ LL

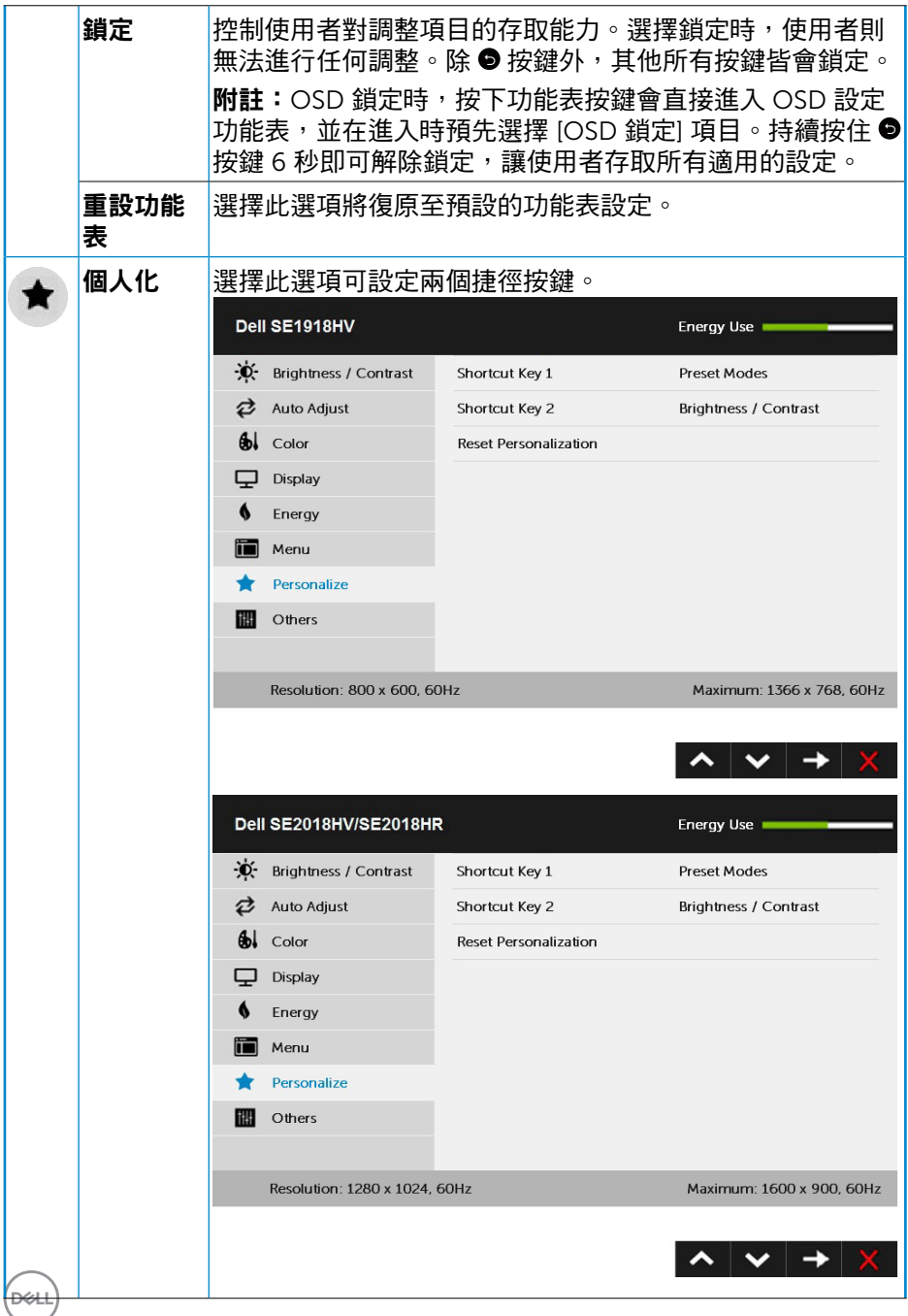

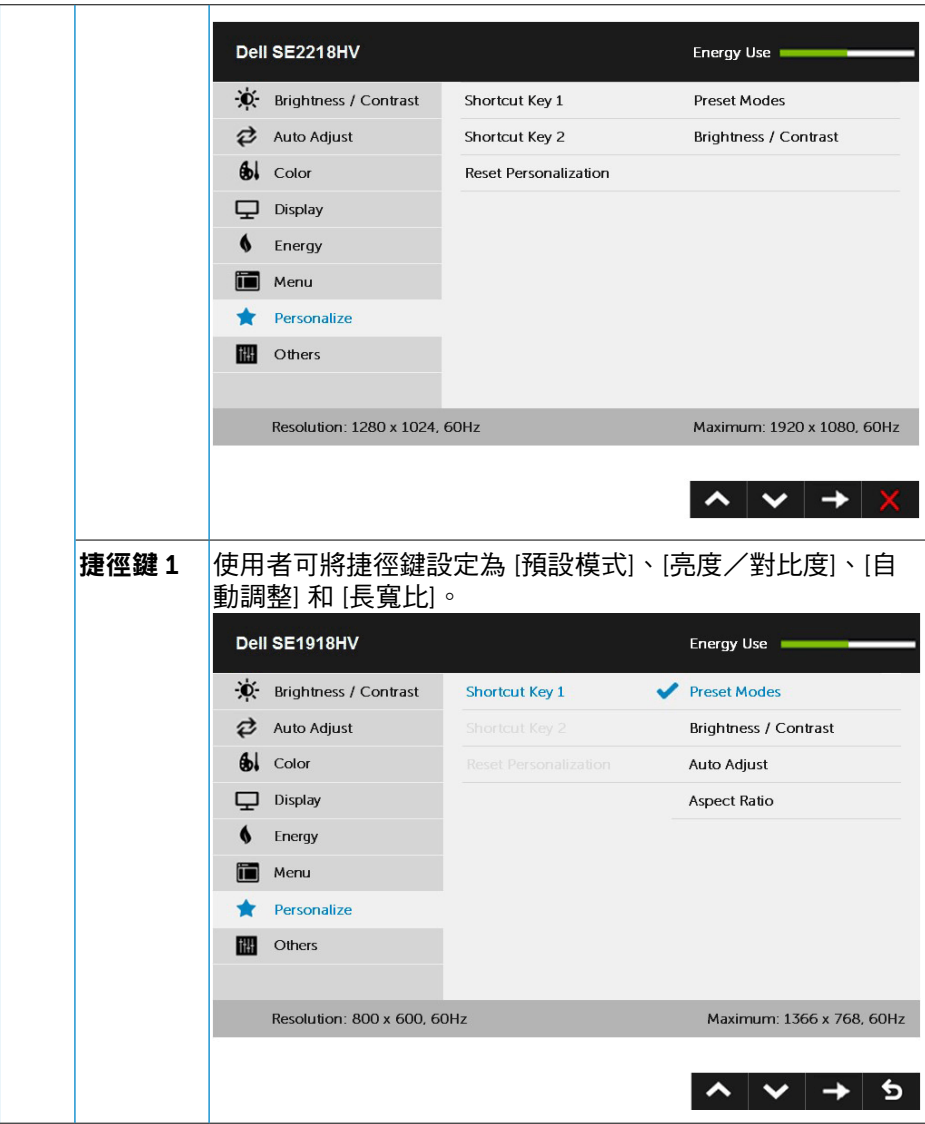

(dell

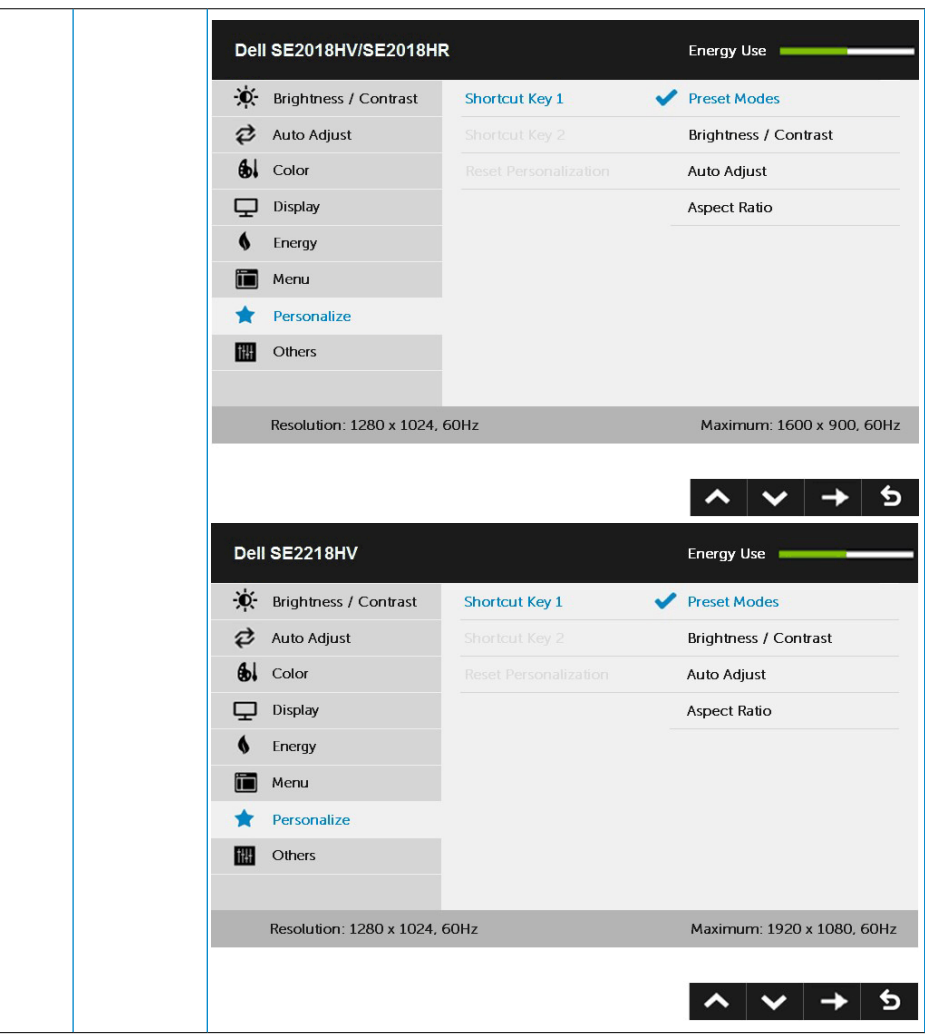

(dell

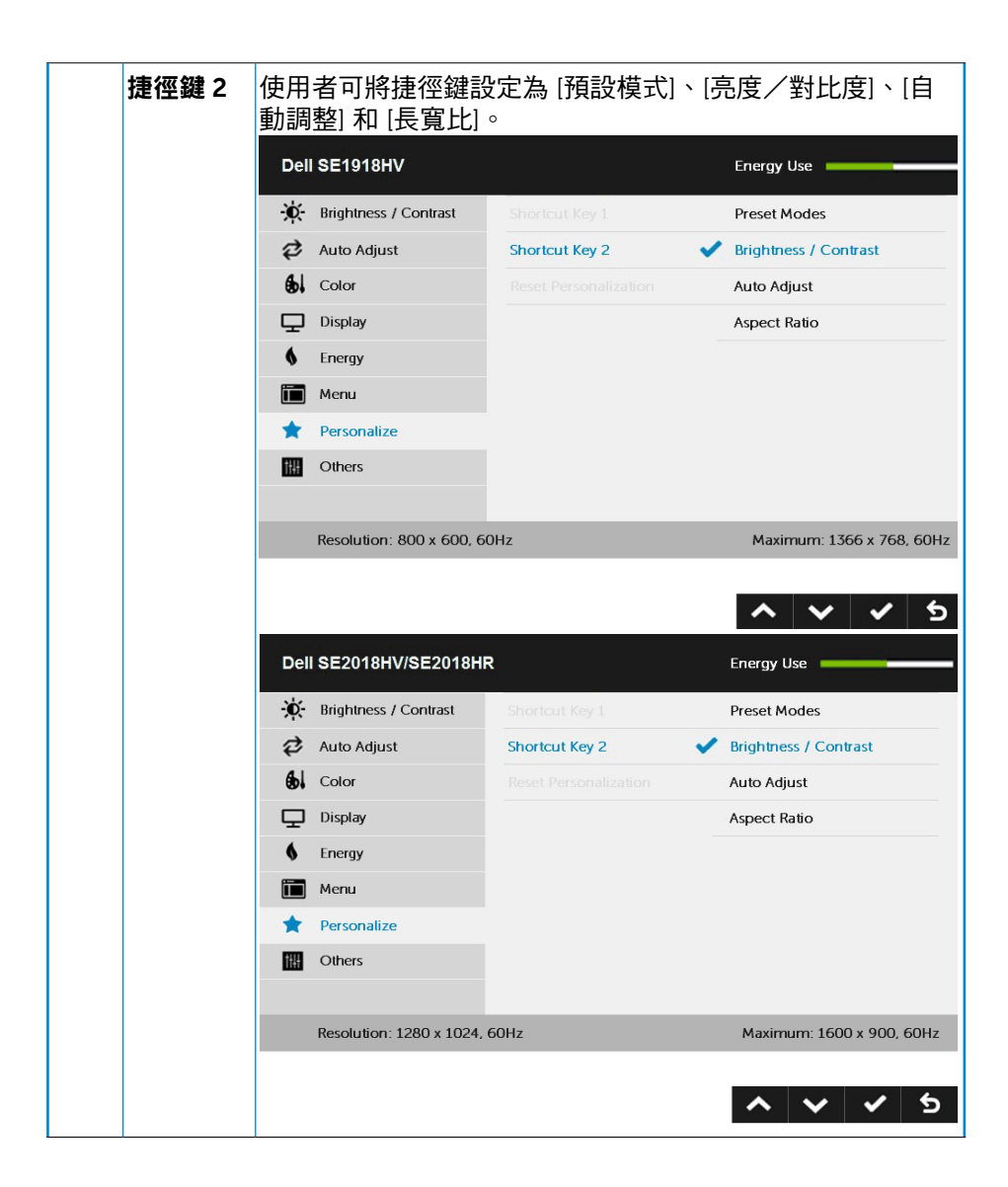

**D**&LI

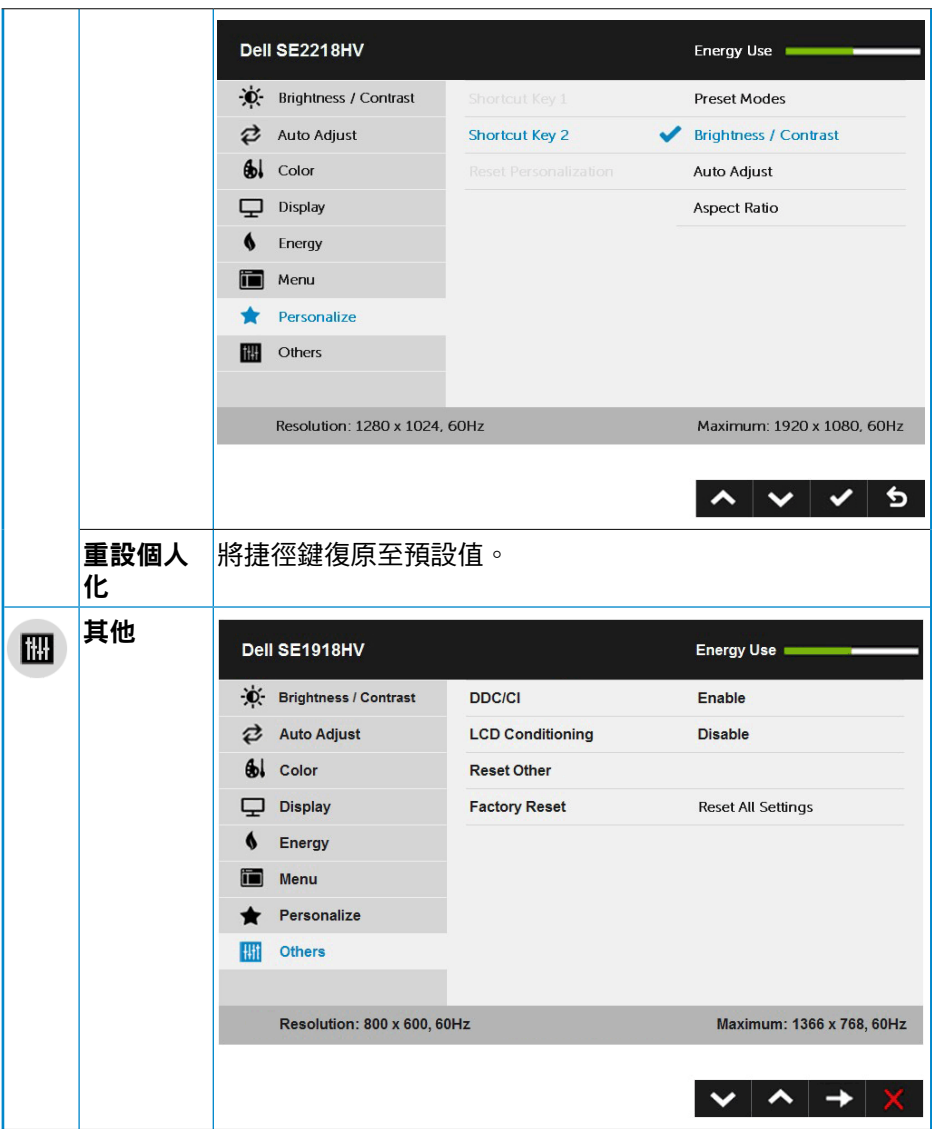

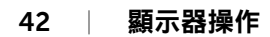

 $($ DELL

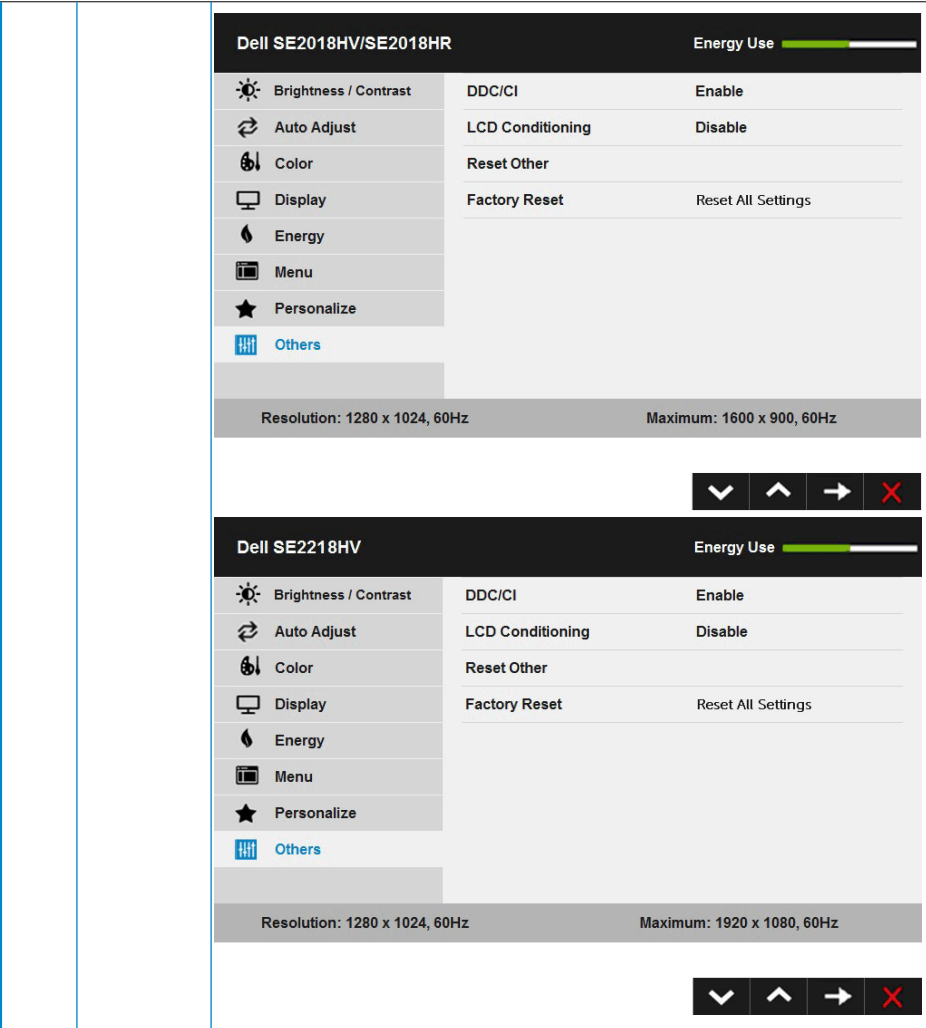

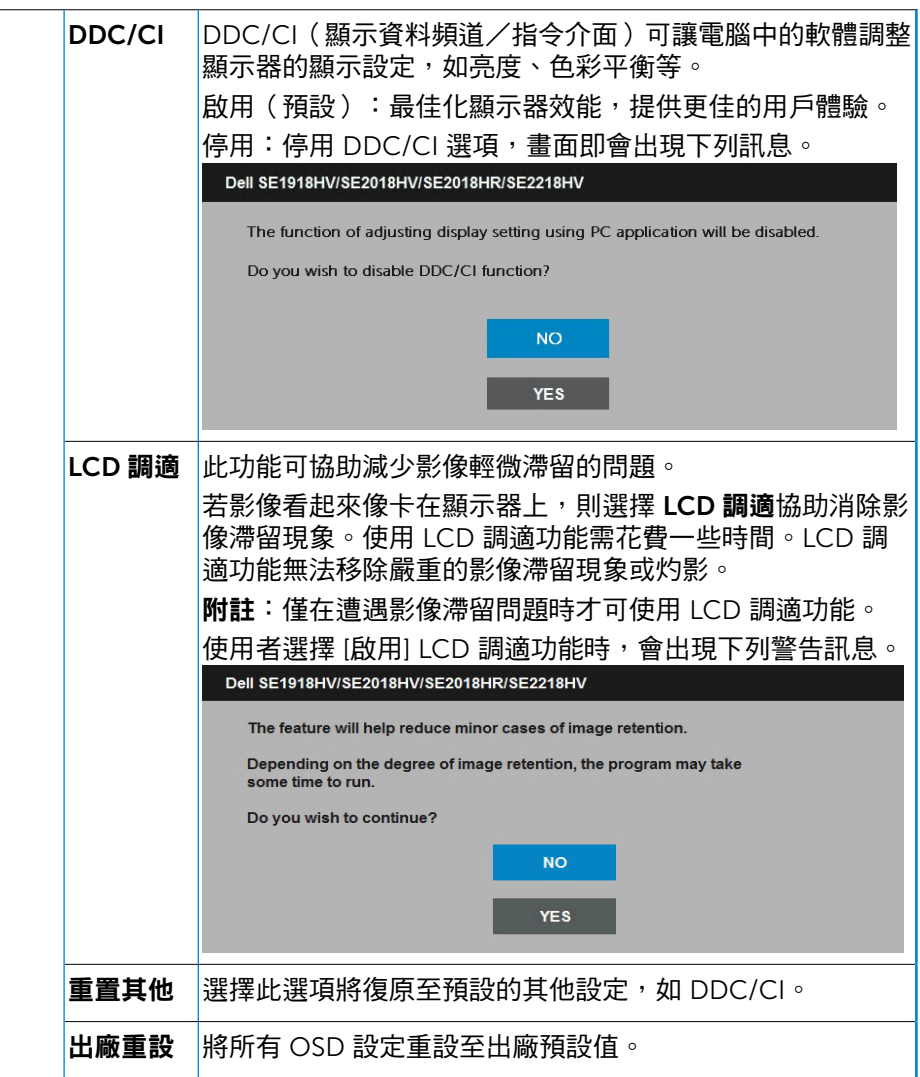

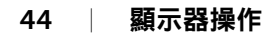

 $\int$ DELL

## <span id="page-44-0"></span>OSD 訊息

若顯示器未支援特定解析度模式,則會出現下列訊息:

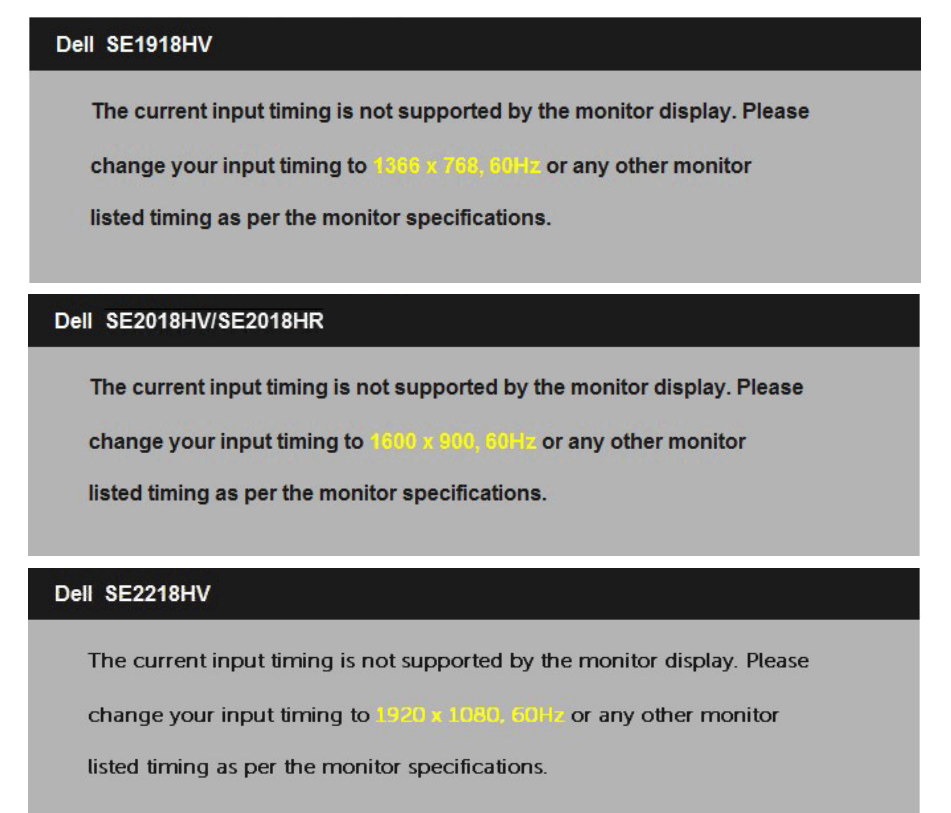

代表顯示器無法同步化處理從電腦接收到的訊號。請參閱顯示器規格,瞭 解本顯示器可處理的水平與垂直頻率範圍。建議的模式為 1366 x 768 (針對 SE1918HV )或1600 x 900 (針對SE2018HV/SE2018HR )或 1920 x 1080 (針對 SE2218HV)。

DDC/CI 功能停用前,會出現下列訊息。

**D**&L

# Dell SE1918HV/SE2018HV/SE2018HR/SE2218HV The function of adjusting display setting using PC application will be disabled. Do you wish to disable DDC/CI function? **NO YES**

#### 顯示器進入**省電模式**時,會出現下列訊息:

Dell SE1918HV/SE2018HV/SE2018HR/SE2218HV

Entering Power Save Mode.

啟動電腦並喚醒顯示器,以進入**[OSD](#page-22-1)**。

若您按下電源按鈕以外的任何按鈕,則會依據您所選擇的輸入來源,出現下列 訊息:

#### Dell SE1918HV/SE2018HV/SE2018HR/SE2218HV

There is no signal coming from your computer.

Press any key on the keyboard or move the mouse to wake it up.

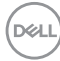

若未連接 VGA 訊號線,則會出現浮動對話方塊,如下所示。若保持此狀態,顯示器 **會在 5 分鐘後進入省電模式。** 

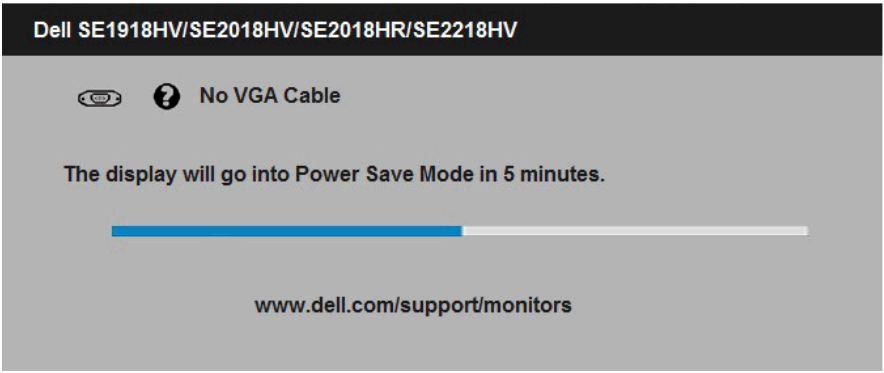

請參閱**[疑難排解](#page-50-1)**,瞭解更多資訊。

DELL

## <span id="page-47-0"></span>設定最大解析度

使用 Windows Vista、Windows 7、Windows 8 、Windows 8.1:

- 1. 僅限 Windows 8或Windows 8.1 ,選擇桌面磚切換為傳統桌面。
- 2. 在桌面上按右鍵,然後點選**螢墓解析度**。
- **3.** 點選螢幕解析度下拉式清單,再選擇 1366 x 768 (針對SE1918HV)或1600 x 900 (針對SE2018HV/SE2018HR)或 1920 x 1080 (針對SE2218HV)。

#### **4.** 點選 確定。

使用 Windows 10:

- 1. 在桌面上按一下右鍵,然後按一下**顯示設定**。
- **2.** 按一下進階顯示設定。
- **3.** 點選螢幕解析度下拉式清單,再選擇 1366 x 768 (針對SE1918HV ) 或1600 x 900 (針對SE2018HV/SE2018HR)或 1920 x 1080 (針對SE2218HV)。

#### **4.** 按一下套用。

若找不到 1366 x 768 (針對SE1918HV)或1600 x 900 (針對SE2018HV/SE2018HR) 或 1920 x 1080 (針對SE2218HV )選項,則需更新您的繪圖卡驅動程式。請在下列選 擇最符合您所用電腦系統的情況,然後依照提供的步驟

- 若您使用 Dell 桌上型電腦或 Dell [筆記型電腦,並具有網際網路連線](#page-48-1)
- 若您並非使用 Dell [的桌上型、筆記型電腦或繪圖卡](#page-48-2)

**DGL** 

#### <span id="page-48-1"></span><span id="page-48-0"></span>若您使用 Dell 桌上型電腦或 Dell 筆記型電腦,並具有網際網路連線

- 1. 前往 <http://www.dell.com/support>,輸入您的服務標籤資訊,然後下載繪圖卡的 最新驅動程式。
- 2. 安裝繪圖介面卡的驅動程式後,將解析度再次設定為 1366 x 768 (針對 SE1918HV)或1600 x 900 (針對SE2018HV/SE2018HR)或 1920 x 1080 (針對 SE2218HV)。

■ 附註: 若您無法將解析度設定至 1366 x 768 (針對SE1918HV) 或1600 x 900 ( 針對SE2018HV/SE2018HR)或 1920 x 1080 (針對SE2218HV), 請聯絡 Dell™ 以瞭解支援此解析度的繪圖介面卡。

#### <span id="page-48-2"></span>若您並非使用 Dell 的桌上型、筆記型電腦或繪圖卡

使用 Windows Vista、Windows 7、Windows 8 、Windows 8.1 或 Windows 10:

- **1.** 僅限 Windows 8 或Windows 8.1 ,選擇桌面磚切換為傳統桌面。
- 2. 在桌面上按右鍵,然後點選 個人化。
- **3.** 點選 變更顯示設定。
- **4.** 點選 進階設定。
- **5.** 在視窗頂端的說明部分,識別您的繪圖控制器製造商(如 NVIDIA、ATI、Intel 等)。
- **6.** 請瀏覽繪圖卡製造商的網站,取得最新的驅動程式(例如<http://www.ATI.com> 或 <http://www.NVIDIA.com>)。
- **7.** 安裝繪圖介面卡的驅動程式後,將解析度再次設定為 1366 x 768 (針對 SE1918HV )或1600 x 900 (針對SE2018HV/SE2018HR )或 1920 x 1080 (針對 SE2218HV)。

使用 Windows 10:

- 1. 在桌面上按一下右鍵,然後按一下**顯示設定**。
- **2.** 按一下進階顯示設定。
- **3.** 按一下顯示卡內容。
- **4.** 在視窗頂端的說明部分,識別您的繪圖控制器製造商(如 NVIDIA、ATI、Intel 等)。
- **5.** 請瀏覽繪圖卡製造商的網站,取得最新的驅動程式(例如<http://www.ATI.com> 或 <http://www.NVIDIA.com>)。
- **6.** 安裝繪圖介面卡的驅動程式後,將解析度再次設定為 1366 x 768 (針對 SE1918HV)或1600 x 900 (針對SE2018HV/SE2018HR ) 或 1920 x 1080 (針對 SE2218HV)。
- 附註: 若您無法將解析度設定至 1366 x 768 (針對SE1918HV)或1600 x 900 ( 針對SE2018HV/SE2018HR ) 或 1920 x 1080 (針對SE2218HV ) ,**請聯絡雷腦製** 造商,或購買支援 1920 x 1080 影像解析度的繪圖介面卡。

DELI

## <span id="page-49-0"></span>使用傾斜調整功能

## 傾斜調整

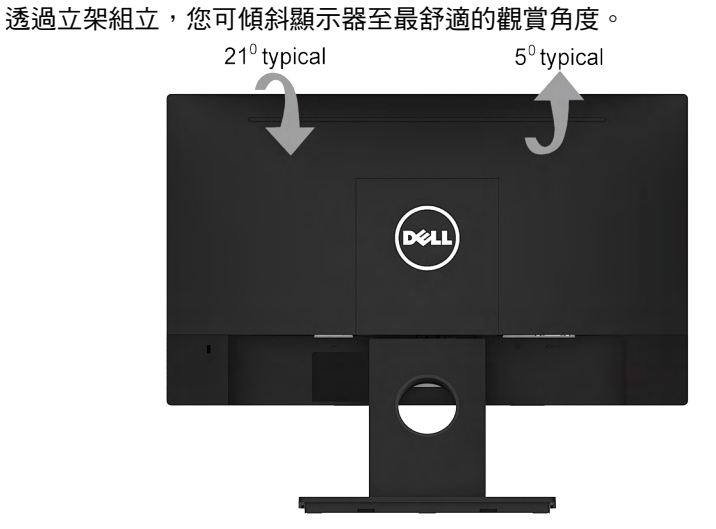

附註:顯示器底座於顯示器出貨時已拆下。

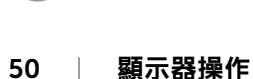

DELL

## <span id="page-50-1"></span><span id="page-50-0"></span>疑難排解

#### 警告:開始進行此章節的任何程序前,請遵循[安全說明](#page-58-1)

## 自我測試

您的顯示器提供自我測試功能,可檢查顯示器是否正常運作。若顯示器與電腦已經正確 連接,但螢幕仍維持黑暗,則依照下列步驟,執行顯示器自我測試:

- **1.** 關閉電腦與顯示器的電源。
- **2.** 拔除電腦背後的影像訊號線。為了確保自我測試正常運作,請拔除電腦背後的數位 (白色接頭)和類比(藍色接頭)連接線和黑色接頭連接線。
- **3.** 開啟顯示器電源。 若顯示器未偵測到影像訊號,且運作正常,則會在畫面上(在黑色背景上)出現 浮動對話方塊。在自我測試模式下,電源 LED 指示燈會亮起白色。此外,下列其 中一項對話會持續在畫面上捲動,視所選的輸入訊號而定。

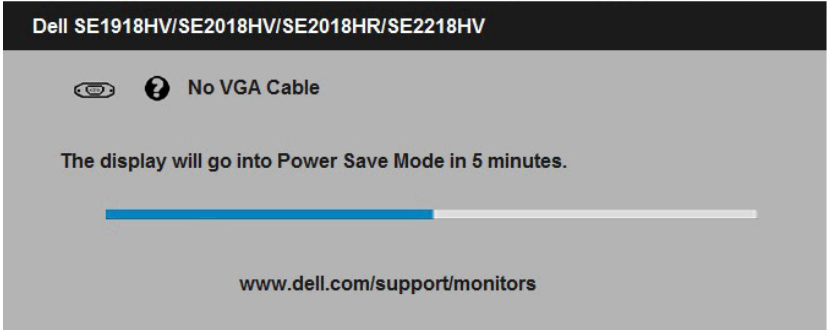

**4.** 若系統運作正常,但影像訊號線拔除或受損時亦會出現此方塊。若保持此狀態,顯 示器會在 5 分鐘後進入省電模式。

**5.** 關閉顯示器電源,然後重新接上影像訊號線,接著開啟電腦及顯示器的電源。 完成上一個步驟後,若顯示器畫面依舊空白,則請檢查影像控制器與電腦,而非顯示 器,因為顯示器運作正常。

疑難排解 │ 51

**D**&LI

## <span id="page-51-0"></span>內建診斷

您的顯示器內建診斷工具,可協助判別您所遭遇的螢幕異常現象是否為顯示器 內部問題,或是電腦與繪圖卡的問題。

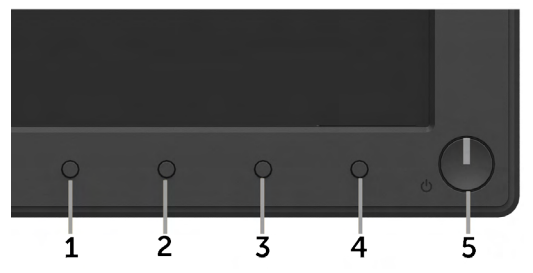

#### ■ 新註:僅可在拔除影像訊號線,且顯示器進入自我測試模式後,才可執行 內建診斷功能。

執行內建診斷:

- **1.** 確保螢幕清潔(螢幕表面無灰塵)。
- **2.** 拔除電腦或顯示器背後的影像訊號線。顯示器接著會進入自我測試模式。
- **3.** 同時按住前面板上的按鈕 1及按鈕 4,持續 2 秒。即會出現灰色畫面。
- **4.** 仔細檢查畫面是否有異常。
- **5.** 再次按下前面板上的按鈕 4。畫面顏色即會變成紅色。
- **6.** 檢查顯示器是否有異常。

**7.** 重複步驟 5 及 6,在綠色、藍色、黑色及白色畫面下檢查顯示器。

文字畫面出現後,即代表測試完成。若要離開,再次按下**按鈕 4**。

若您在內建診斷工具協助下,未發現任何螢幕異常,則代表顯示器運作正常。檢查繪圖 卡及電腦。

**D**&LI

## <span id="page-52-0"></span>一般問題

下表中的資訊,列出您可能遭遇的顯示器一般問題以及可行的解決方法。

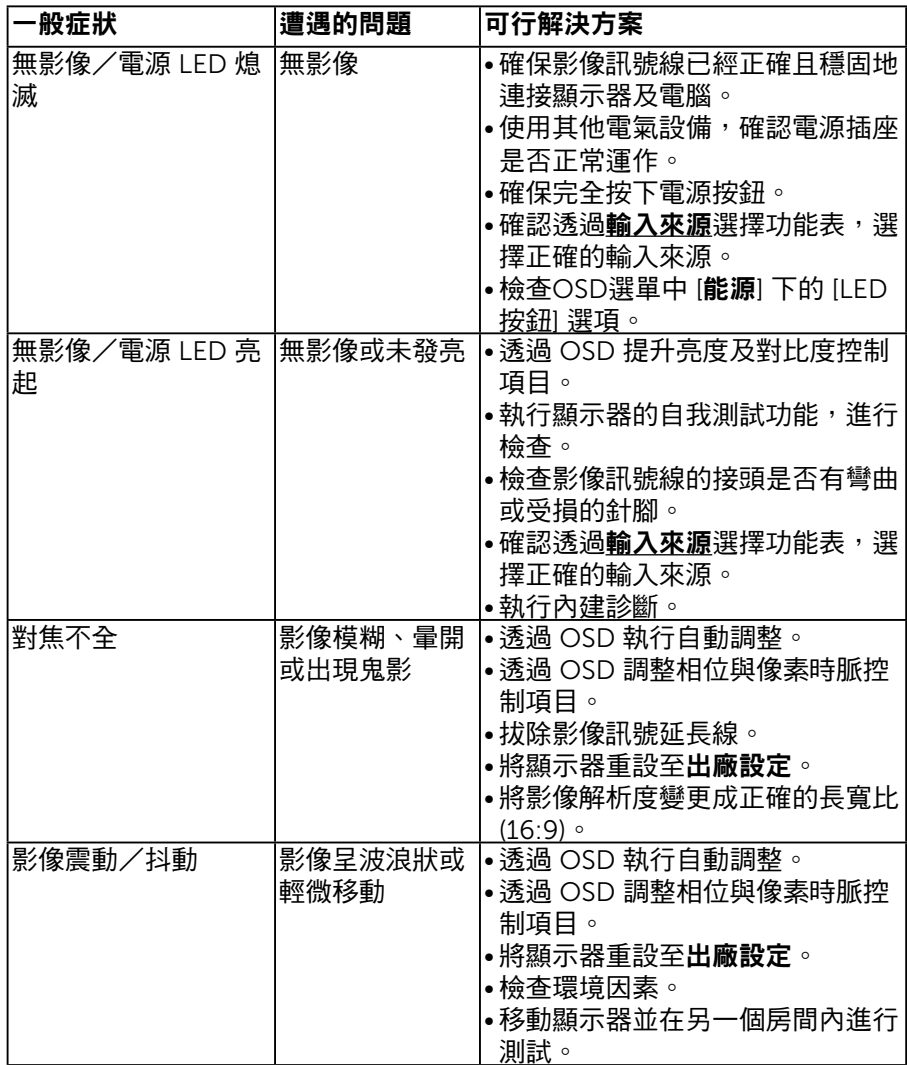

(dell

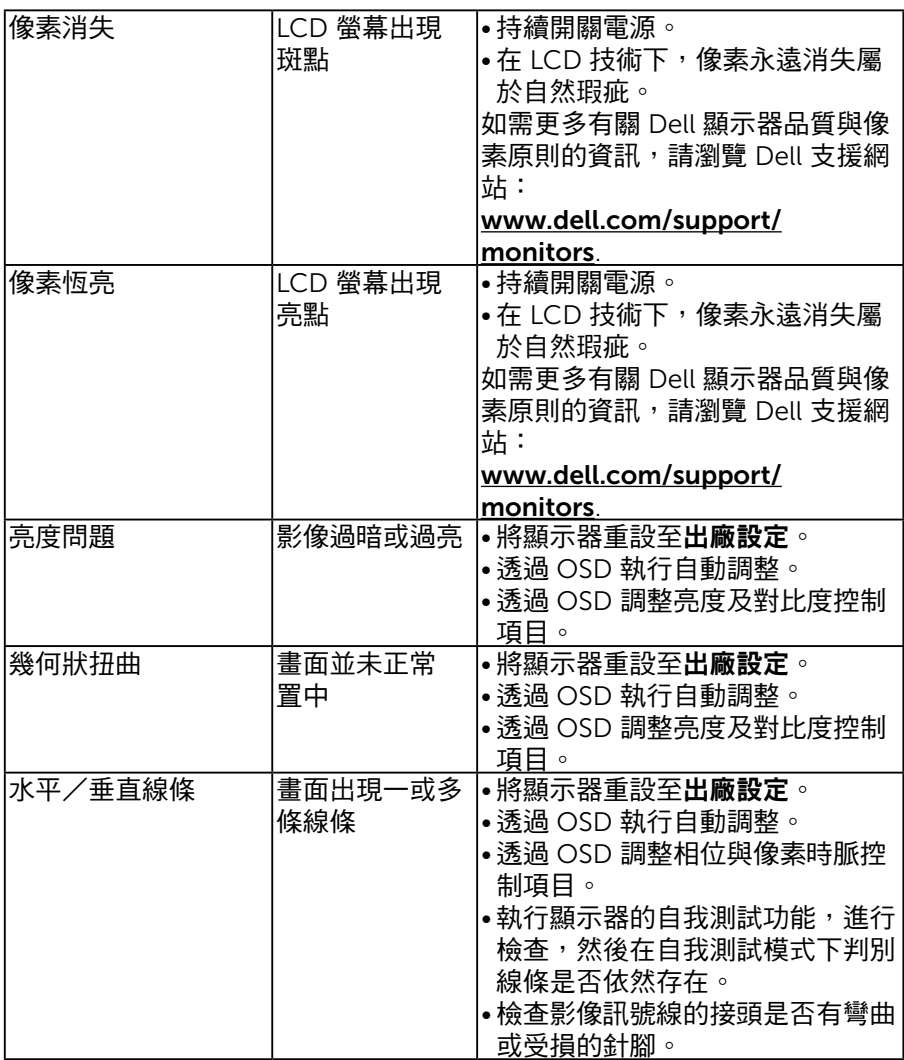

 $($ DELL

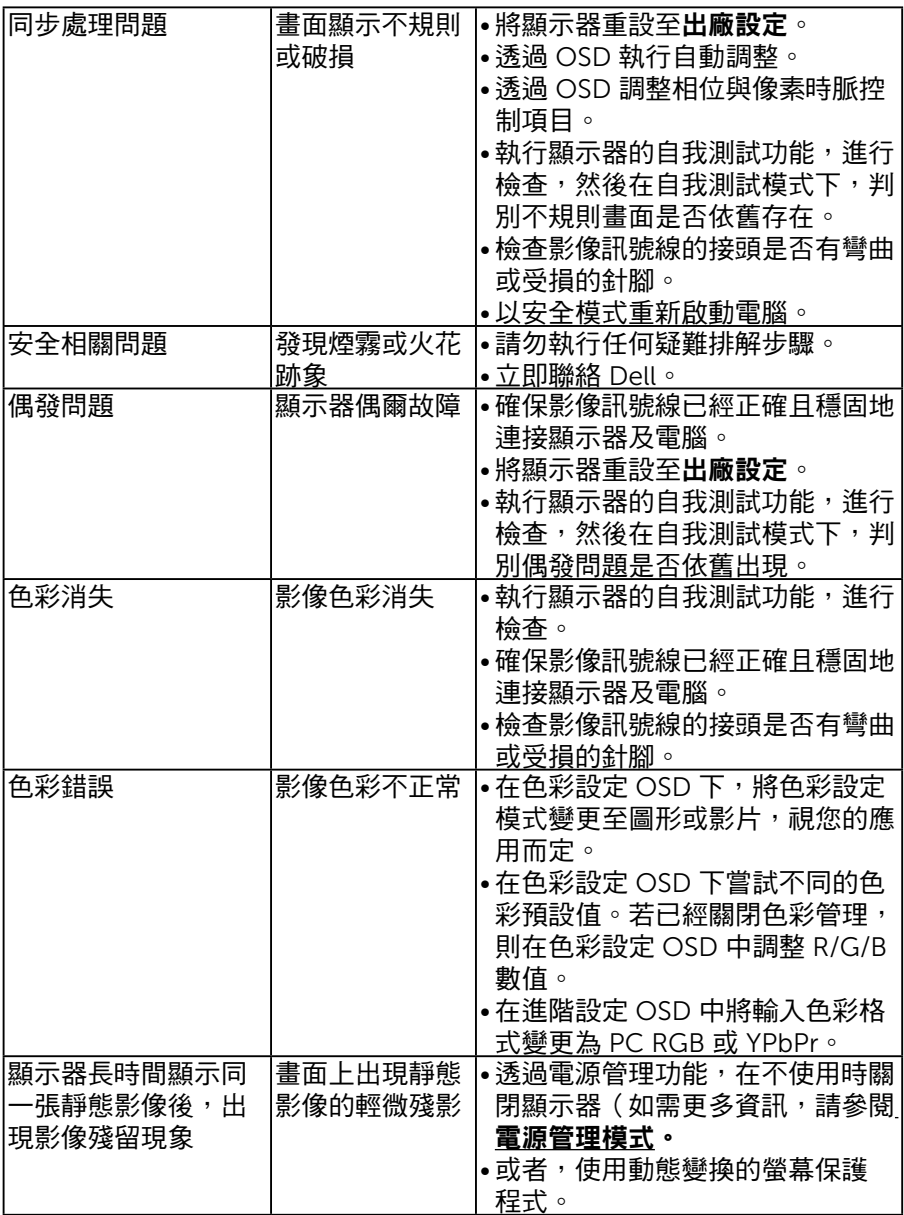

## <span id="page-55-0"></span>產品特定問題

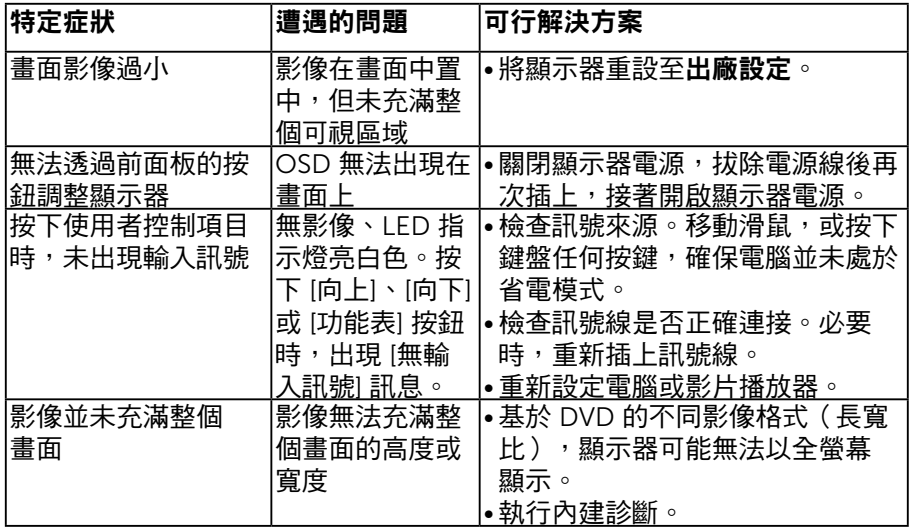

 $(\overline{DCL}$ 

## <span id="page-56-0"></span>Dell 喇叭組問題

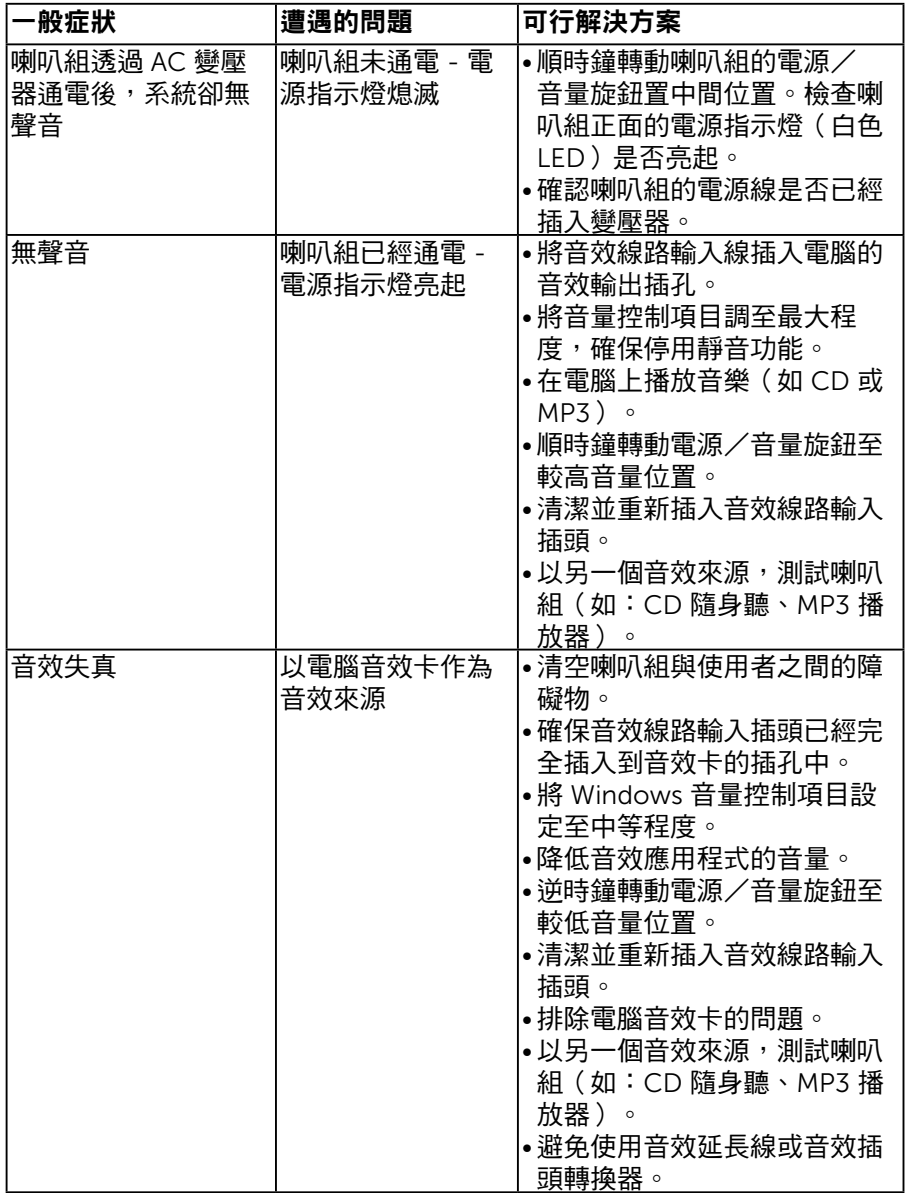

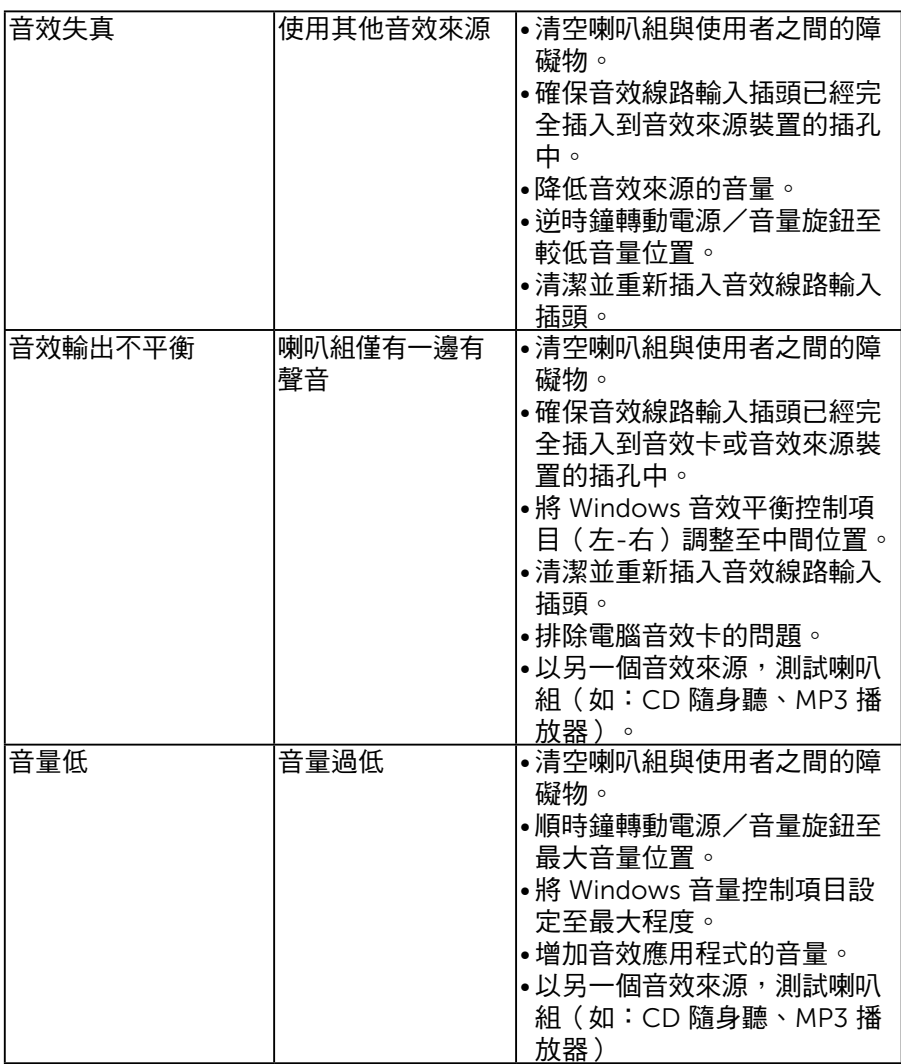

 $\int$ DELL

<span id="page-58-0"></span>附錄

#### <span id="page-58-1"></span>安全說明

#### $\sqrt{\hat{\Delta}}$ 警告:若谁行非本說明書所述之控制、調整或程序,可能會暴露於 電擊、電子式危險及/或機械式危險中。

如需有關安全說明的資訊,請參閱*產品資訊指南*。

#### FCC 聲明(僅限美國)及其他法規資訊

如需 FCC 聲明及其他法規資訊,請參閱法規遵循網站:[www.dell.com\](http://www.dell.com\regulatory_compliance) [regulatory\\_compliance](http://www.dell.com\regulatory_compliance)。

本裝置符合 FCC 規定第 15 篇。操作需符合下列兩項條件:

(1) 本裝置不可產生有礙干擾

(2) 本裝置需接受任何接收到的干擾,包括可能會導致意外操作的干擾

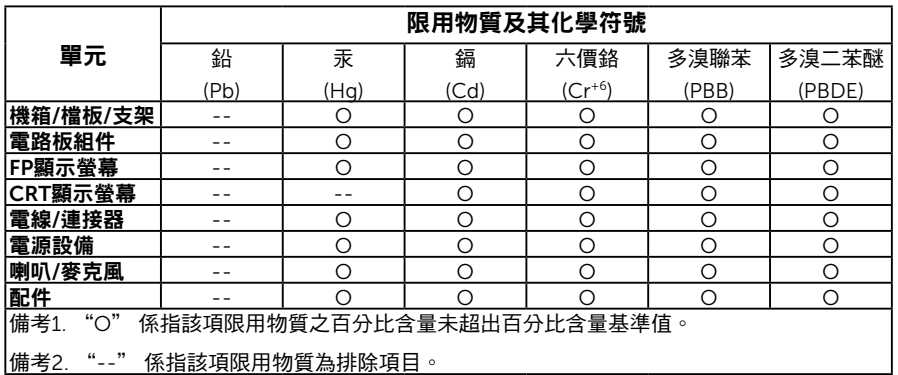

#### RoHS 聲明(僅針對台灣)

聯絡 Dell

美國用戶,請撥打 800-WWW-DELL (800-999-3355)。

■ 約註:若您無可用的網際網路連線,可在購買發票、包裝箱側邊、帳單 或 Dell 商品目錄中找到聯絡資訊。

Dell 提供多種線上及電話支援與服務方式。服務適用性隨國家及產品而有所不 同,此外,

您所在區域可能不提供部分服務。

若要取的線上顯示器支援內容:

1. 造訪 **[www.dell.com/support/monitors](http://www.dell.com/support/monitors)**

若要聯絡 Dell 取得銷售資訊、技術支援或客戶服務:

**1.** 造訪 **[www.dell.com/contactdell](http://www.dell.com/support)**。

**D**&LI

- **2.** 在頁面左上方的選擇國家/區域下拉式清單中,確認您所在的國家或區 域。
- **3.** 點選頁面左上方的聯絡我們。
- **4.** 依據需求,選擇所需的服務或支援連結。
- **5.** 選擇對您最方便的 Dell 聯絡方式。

DELL